# UBUNTU 12.04 **براى صفر كيلومترى ها**

D

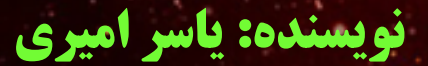

فهرست

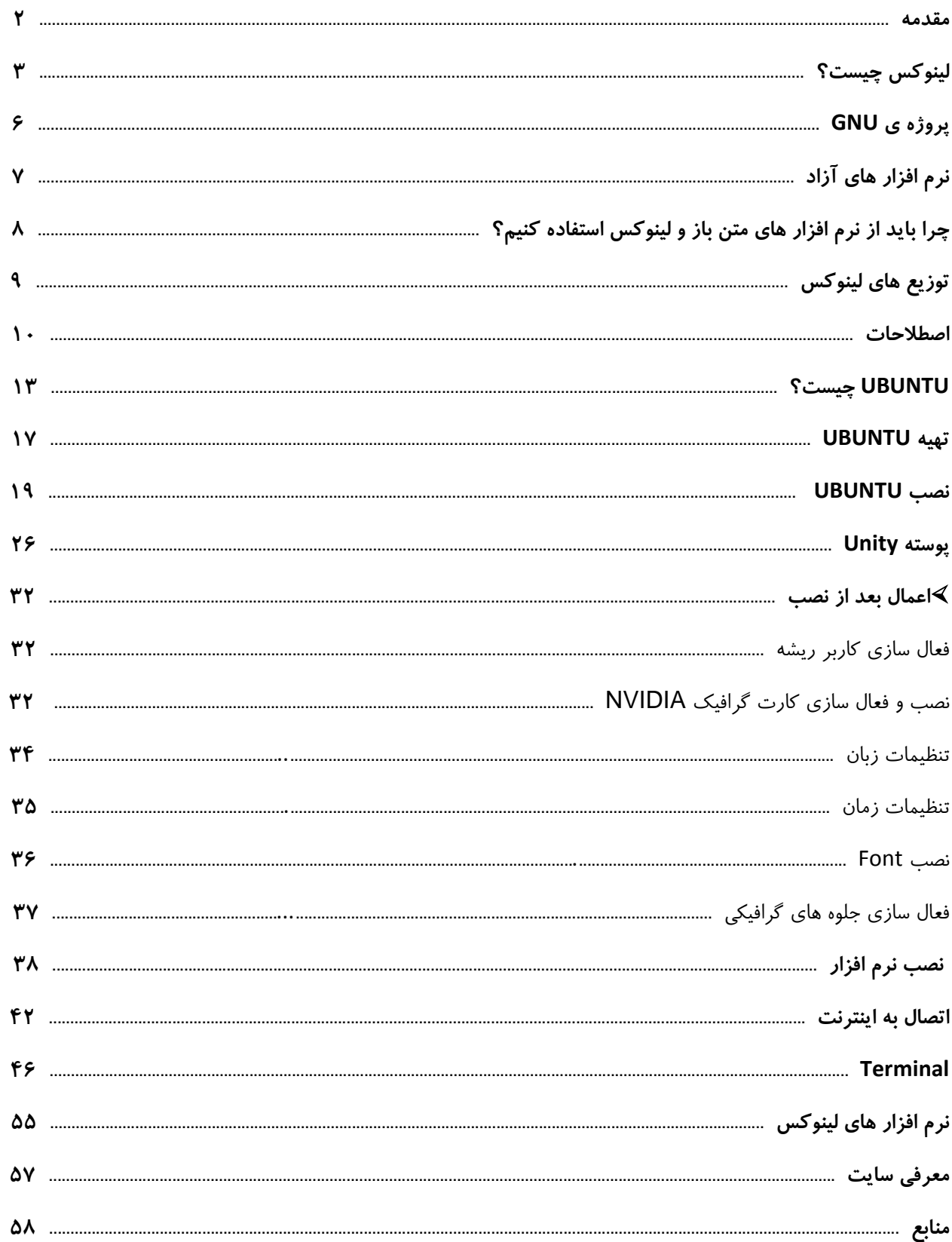

#### **مقدمه**

<span id="page-2-0"></span>يكي از كار هايي كه هميشه براي من بسيار سخت و دشوار بوده نوشتن مقدمه و پيشگفتار است،شايد به همين دليل است كه مقدمه ي خود را اين گونه شروع مي كنم.

هنگامي كه من تازه پا به دنياي لينوكس گذاشتم بسيار سرگردان بودم و نمي توانستم كار هاي بسيار مبتديانه اي را كه در ويندوز به راحتي انجام مي دادم در لينوكس هم اجرا كنم،البته در اينترنت مراجع و مطالب زيادي وجود دارد ولي مطالب موجود در اكثر سايت ها قديمي است(مانند سايت wiki.ubuntu كه بسياري از مطالب آن قديمي است) البته اين قديمي بودن به خاطر پيشرفت سريع توزيع هاي لينوكس است كه هر چند ماه،نسخه ي جديدي با قابليت هاي جديد ارائه مي شود.در آن زمان من نياز به يك معلم يا كتاب يا سايتي داشتم كه مطالب را با زبان ساده و در حد مبتديانه به من بياموزد.اما پيدا كردن چنين چيز هايي ساده نبود،به هر حال با هر زحمتي بود توانستم آموزش هايي را كه بروز شده و در حد خودم بود پيدا كنم و آن ها را فرا گيرم(در اينجا جا دارد از دوستانم در Technotux و انجمن Ubuntu فارسي كه بسيار به من در يادگيري Ubuntu كمك كردند تشكر كنم).

خلاصه بعد از اين كه نياز هايم در حد يك تازه كار برطرف شد تصميم گرفتم كه مطالبي كه آموختم را در اختيار ديگران بگذارم تا كسي پس از نيافتن منبع بروز و مختص مبتديان بهانه اي براي استفاده نكردن از لينوكس نداشته باشد.

ياسر اميري

 $1491/0/79$ 

yaser.amiri95@gmail.com

# <span id="page-3-0"></span>**لينوكس چيست؟**

لينوكس به طور معمول به گروهي از سيستم عامل هاي رايانه اي گفته مي شود كه به صورت متن باز(open source) كه تحت مجوز گنو(GNU (ساخته مي شود. اين بدين معني است كه هر فردي مي تواند از آن به صورت آزادانه و رايگان از آن استفاده كند،در آن تغيير ايجاد كند و همچنين آن را براي استفاده به ديگران بدهد. در حقيقت بايد هسته ي لينوكس را لينوكس ناميد.

سيستم عامل مورد نظر ما از تركيب هسته ي(Kernel (لينوكس و نرم افزار ها و كتاب خانه ي پروژه GNU ساخته شده است از نظر فنى، لينوكس را مىتوان نمونه متن باز سيستم عامل يونيكس ناميد. زيرا بر اساس استاندارد POSIX پياده سازى شده و كاملا با آن سازگار است. بنابراين لينوكس را مىتوان نواده سيستم عامل پرسابقه و مستحكم يونيكس دانست كه البته خواص خوب آن را نيز به ارث برده است. اكنون توضيح مختصري در رابطه با هسته ي لينوكس(Kernel (مي دهم:

Kernel هسته ي سيسم عامل است و وظايف اصلي آن ارتباط سخت افزار ها،مديريت حافظه،كنترل داده ها،مديريت مكانيزم هاي امنيتي،مديريت شبكه و بارگذاري درايور هاست. نگارش هاي Kernel به صورت Z.Y.X نامگذاري ميشوند. Z، شمارههاي تجديد نظر هاي فرعي است. Y، نشان ميدهد كه آيا Kernel آزمايشي است (شماره فرد)، يا به مرحله توليد رسيده است (شماره زوج) و X تجديد نظر هاي اصلي را نشان ميدهد.

حال كمي به گذشته بر مي گرديم و تاريخچه ي اين سيستم عامل را بررسي مي كنيم:

در سال 1991 زماني كه علم كامپيوتر به سرعت پيشرفت مي كرد،فقدان يك سيستم عامل خوب احساس مي شد،در آن زمان سيستم عامل DOS امپراطور بي چون و چرا در كامپيوتر هاي شخصي بود،كه شخص بيل گيتس آن را به قيمت 50000 دلار آن را از يك هكر سياتلي خريده بود.البته در همين روزگار سيسم عامل هاي مكينتاش و يونيكس هم وجود داشتند اما به دليل قيمت بالايي كه داشتند،نتوانستند مانند DOS در كامپيوتر هاي شخصي گسترش پيدا كنند.در همين زمان بود كه سيستم عاملي تحت عنوان مينيكس(Minix (توسط پروفسوري هلندي به نام آندرو اس تاننباوم براي پردازنده هاي intel 8086 طراحي شد و به سرعت در بازار رونق خوبي گرفت اما اين سيستم عامل هم قيمت بالايي داشت،مزيت اصلي آن در

دسترس بودن كد منبع آن بود كه در كتاب سيستم عامل تاننباوم به دو زبان C و اسمبلي در 12000 خط نوشته شده بود و اين براي اولين بار بود كه كاربران مي توانستند كد منبع سيستم عامل خود را در اختيار داشته باشند.

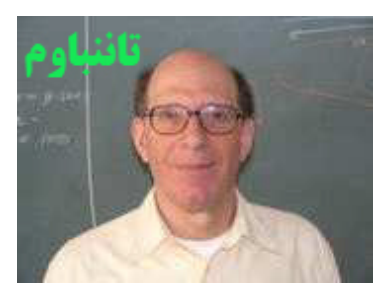

يكي از كاربران مينيكس به نام لينوس توروالدز مي خواست كه بدون هزينه ي زياد سيستم عاملي بر پايه ي يونيكس راه اندازي و از آن استفاده كند.او براي ياد گيري جزئيات پردازنده هاي 386 به سوي مينيكس رفت اما اين سيستم عامل نياز هاي او را بر طرف نمي كرد.

در اين زمان برنامه نويسان سرتا سر دنيا توسط پروژه ي GNU كه به وسيله ي ريچارد استالمن آغاز شده بود تحريك شده بودند.ريچارد استالمن پروژه ي گنو را با اعلاميه اي در سال 1983 آغاز كرده بود و طي اين حركت از برنامه نويسان خواست كه به ارائه ي نرم افزار هاي رايگان با كيفيت مطلوب بپردازند وي در حقيقت كد باز بودن نرم افزار ها را دليل تعالي آنها مي دانست . او براي شروع اين كار بر روي سيستم عامل كد باز نياز به جمع آوري نياز ها داشت پس سال بعد از انتشار مقاله به نوشتن و ايجاد كامپايلر زبان C تحت ليسانس GNU موسوم يه GCC پرداخت . او با اين كار خارق العاده ي خود انقلابي را براي برنامه نويسان به وجود آورد كه از تمامي كامپايلر هاي آن زمان قدرتمندتر بود و اين برتري هم چنان ادامه دارد.تا سال 1991 اين برنامه نويسان توانستند برنامه هاي زيادي را بسازند.هسته ي سيستم عامل با نام HURD در حال گسترش بود و راه انداز هاي سخت افزار ها كه آن هم تحت همين پروژه در حال گسترش بودند اما زمان زيادي براي آماده شدن آنها لازم بود و توروالدز نمي توانست اين همه زمان را صبر كند بنابراين شروع به گسترش يك Kernel كرد كه بعد ها لينوكس ناميده شد.او كد هاي لينوكس را در اختيار برنامه نويسان سراسر دنيا قرار داد،برنامه نويسان هم بعد از بهينه كردن كد ها آنها را به توروالدز بر مي گرداندند تا آن را در نسخه ي بعدي اعمال كند.

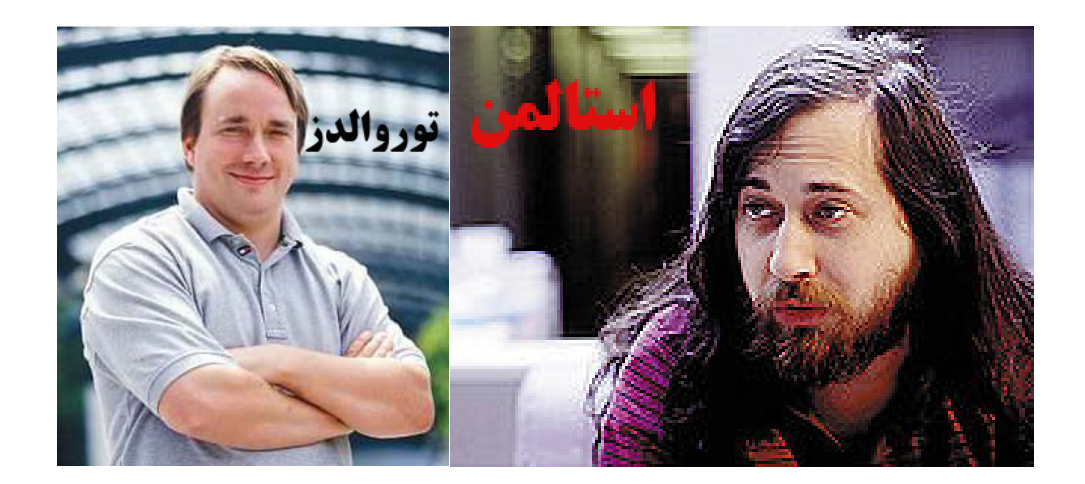

مهمترين ايرادي كه به كاربران خانگي از اين سيستم عامل مي گرفتند متني بودن آن بود اما پس از پياده شدن ميزكار هاي مختلف از جمله GNOME و KDE اين بهانه هم از بين رفت.

نشان لينوكس نيز يك پنگوئن است . بر خلاف ساير سيستم عاملهاي تجاري اين نشان زياد جدي نيست.TUX نشانگر وضعيت بدون نگراني حركت لينوكس است . اين نشان تاريخچه ي بسيار جالبي دارد . لينوكس ابتدا فاقد هرگونه نشاني بود.هنگامي كه توروالدز براي تعطيلات به استراليا رفته بود در ديداري از يك باغ وحش هنگامي كه مي خواست با يك پنگوئن بازي كند،پنگوئن دست وي را گاز گرفت و همين ايده اي شد تا از پنگوئن به عنوان نشان لينوكس استفاده كنند نام اين پنگوئن نيز TUX بود.

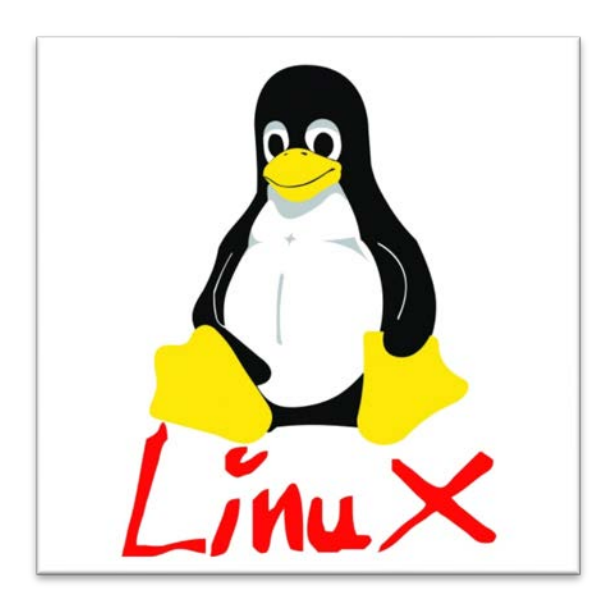

# **پروژه ي GNU**

<span id="page-6-0"></span>GNU مخفف Unix Not s'GNU است.پروژه ي GNU پروژه اي است براي توليد نرم افزار آزاد و سيستم عامل GNU، كه توسط ريچارد استالمن در 27 سپتامبر سال 1983 آغاز شده و توسعه ي آن هم از ژانويه ي سال 1984 از سر گرفته شد.

GNU يعني آزاد بودن و محدود نبودن توسط توليد كنندگان نرمافزار.هر برنامه نويسي اجازه دسترسي به كد هاي توليد شده توسط پروژهGNU را دارد. كلمه «آزاد» در «نرمافزار آزاد» به آزادي اشاره ميكند، نه قيمت. شما براي به دست آوردن نرم افزار آزاد ممكن است مبلغي بپردازيد يا نپردازيد. در هر صورت، وقتي نرم افزار را در اختيار داشته باشيد، سه آزادي ويژه براي استفاده از آن خواهيد داشت. نخست، آزادي براي نسخه برداري از برنامه و هديه دادن آن به دوستان و همكاران؛ دوم، آزادي براي اعمال تغييرات در برنامه به طور دلخواه، با داشتن دسترسي كامل به كدهاي منبع؛ سوم، آزادي براي توزيع نسخه بهبود يافته و در نهايت كمك به ساخت جامعه. (اگر مجددا نرمافزار GNU را توزيع نماييد، ميتوانيد براي كار فيزيكي انتقال يك نسخه مبلغي را دريافت كنيد و يا آنها را به طور رايگان هديه كنيد.)

اولين هدف GNU طراحي يك سيستم عامل آزاد بود كه تا سال 1992 تمام قسمت هاي آن به جز هسته (Kernel (آماده شده بود،با اضافه شدن هسته لينوكس كه توسط توروالدز طراحي شده بود،به GNU سيستم عامل آزادي بوجود آمد كه گنو/لينوكس ناميده شد.

يكي از مهم ترين دست آورد هاي پروژه ي GNU،ميز كار Gnome است كه اولين نسخه ي آن در 3 مارس سال 1999 ارائه شد هم اكنون پس از پيشرفت هاي بسيار يكي از محبوب ترين ميزكار هاست.

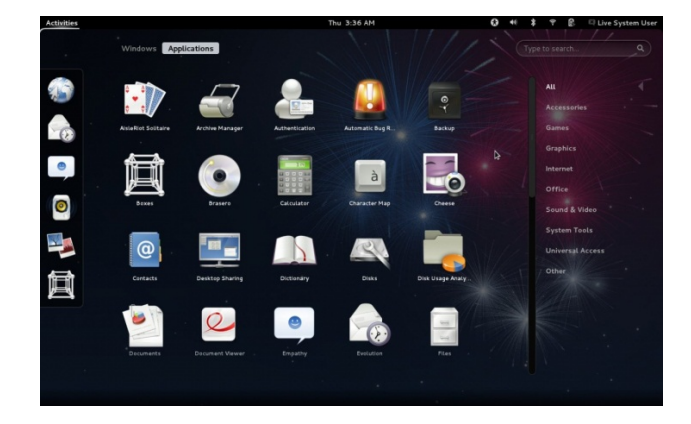

# **نرم افزار هاي آزاد(Software Free(**

<span id="page-7-0"></span>همانطور كه از نام اين دسته از نرم افزار ها پيداست ،نرم افزار آزاد به نرم افزاري گفته مي شود كه آزاد باشد،اما در اين جا منظور از آزادي بودن، رايگان بودن اجباري آن نيست. نرم افزار آزاد به معناي غير تجاري نمي باشد، يك برنامه آزاد بايد براي استفاده، توسعه و توزيع تجاري در دسترس باشد. توسعه تجاري يك برنامه آزاد ديگر غير معمولي نيست، بلكه اين گونه نرم افزارهاي آزاد تجاري بسيار مهم هستند.

نرم افزار آزاد به چهار نوع آزادي(Freedom (براي كاربران يك نرم افزار اشاره مي كند:

-1 آزادي براي اجراي برنامه به هر منظوري

-2 آزادي براي توزيع مجدد كپي برنامه

-3 آزادي براي اصلاح كردن و توسعه نرم افزار و منتشر كردن اين اصلاحات براي همگان

-4 آزادي براي آموختن نحوه عملكرد نرم افزار و سازگار كردن آن با نيازهاي شخصي(دسترسي به كد منبع پيش شرط دو بند آخر است)

امروزه گروهي از مردم به جاي نرم افزار آزاد از عبارت متن باز(Opensource (استفاده مي كنند اما بايد بدانيم كه اين مفهوم اين عبارت بسيار نزديك به آزادي است اما دقيقا آن نيست.

حتما تا به حال عبارت كپي رايت (Right Copy (را شنيده ايد و مي دانيد كه اين قانون حقوقي مانند نشر،الگو برداري و تكثير محصول را به ناشر محصول مي دهد و شركت يا فرد ديگري حق اين اعمال را ندارد اما در دنياي نرم افزار هاي متن باز عبارت كپي لفت (Left Copy (وجود دارد كه عكس كپي رايت است.در واقع،كپي لفت تعريفي است كه از نرم افزار هاي آزاد در ميان برنامه نويسان حمايت مي كند و اجازه ي تبديل نرم افزار آزاد به غير آزاد را مي دهد.

# **چرا بهتر است از نرم افزار هاي متن باز و لينوكس استفاده كنيم؟**

<span id="page-8-0"></span>در رابطه با اين سوال بايد بگويم كه فكر كنيد كه در ايران قانون كپي رايت به درستي اجرا مي شد آن وقت شما نمي توانستيد با 1000 تومان ويندوز،فتوشاپ،مايكروسافت آفيس يا خيلي چيز هاي ديگر را بخريد و بايد پول بسياري را صرف خريد مي كرديد،اما حال كه در ايران اين قانون به درستي اجرا نمي شود چرا بايد از لينوكس استفاده كنيم؟

جواب اين است كه اكثر ما ايراني ها از ويندوز هاي غير اورجينال و قفل شكسته و به اصطلاح كرك شده استفاده مي كنيم،به همين دليل مجبوريم هر چند هفته يك بار ويندوز خود را عوض كنيم حتي در شرايط بسيار عالي هم بيش از سه يا چهار ماه دوام نمي آورد و كند مي شود.در مورد نرم افزار هاي source Close يا نرم افزار هاي تحت ويندوز هم همين مسئله وجود دارد و اكثر آن ها كرك شده اند و حد اكثر بين 60 تا 30 روز كار مي كنند البته اين موضوع براي تمام نرم افزار هاي ويندوزي صدق نمي كند ولي اكثر آنها اين گونه اند اما در لينوكس كه هم سيستم عامل و هم نرم افزار هايش آزاد و اكثرا رايگان هستند و محدويت در استفاده ندارند.

يكي ديگر از برتري هاي لينوكس بر ويندوز طراحي امن و منطقي لينوكس است و اين باعث شده كه لينوكس ويروس نداشته باشد،در حالي كه كاربران ويندوز بايد حتما آنتي ويروسي بر روي ويندوز خود نصب كنند تا شايد اين آنتي ويروس بتواند از سيستم آنان در برابر ويروس ها و تروجان ها محافظت كند.اين آنتي ويروس ها علاوه بر اين كه تا حدي از سرعت كامپيوتر مي كاهند،نسخه ي اورجينال شان بسيار گران است.

نكته ي ديگر اين است كه ما با استفاده از ويندوز و نرم افزار هاي source Close غير اورجينال، دست به دزدي زده ايم و به عنوان دزد نرم افزار شناخته مي شويم.

بنابراين بهتر است از لينوكس استفاده كنيم.در ضمن برنامه هايي كه به صورت متن باز وجود دارد نه تنها قابليت رقابت با برنامه هاي ويندوز را دارند بلكه در بسياري از موارد از برنامه هاي ويندوز جلوترند،البته حقيقت اين است كه لينوكس از لحاظ نرم افزاري كمي از ويندوز عقب مانده اما در بحث هاي سرور و برنامه نويسي ويندوز خيلي عقب تر از لينوكس است.

# **توزيع هاي لينوكس**

<span id="page-9-0"></span>منظور از توزيع هاي لينوكس يا distribution Linux يا به اختصار distros خانواده سيستم عامل هايي است كه همگي در يك جزء اشتراك دارند:هسته (Kernel (لينوكس.علاوه بر Kernel لينوكس،معمولا هر توزيع لينوكس شامل تعداد زيادي برنامه و كتابخانه و قابليتي براي مديريت پكيج هاست. فرق توزيع ها در بسته ها و هدف هايي است كه تشكيل دهنده يك توزيع است و كار كردن با لينوكس را براي شما ساده تر و دلچسب تر مي كند.

چون لينوكس يك سيستم عامل متن باز است هر كسي مي تواند آن را مطابق با نياز هاي خود تغيير دهد و توزيع جديدي از آن ارائه كند.هم اكنون حدود 600 توزيع با پشتيباني فعال وجود دارد.توزيع هاي رايج و محبوب عبارتند از:

Ubuntu OpenSUSE Fedora Gentoo Slackware ArchLinux Mint BackTrack  $S$ 

يكي از مشكلات عمده كساني كه مي خواهند به لينوكس مهاجرت كنند انتخاب يك توزيع مناسب است تا در بدو ورود، بتوانند از لينوكس استفاده كنند.

من به كساني كه دوست دارند لينوكس هاي مختلف را امتحان كنند توصيه مي كنم كه CD Live آن را تهيه كنند. با استفاده از اين ديسك مي توانيد بدون نصب سيستم عامل با آن كار كنيد البته سرعت اين نوع ديسك ها پايين تر از نسخه نصبي لينوكس مورد نظرتان است و كار آيي پايين تري هم نسبت به آن دارد.پس از امتحان كردن آن،اگر باب ميلتان بود مي توانيد نسخه ي نصبي آن را دانلود يا با هزينه ي اندكي خريداري كنيد و پس از نصب از آن لذت ببريد.

اما من به شخصه براي كساني مي خواهند تازه پا به دنياي لينوكس بگذارند محبوبترين توزيع يعني Ubuntu را پيشنهاد مي كنم.به همين دليل در اين كتاب به آموزش اين توزيع مي پردازم.دلايل اين انتخاب من هم در ادامه كتاب آورده ام.

# <span id="page-10-0"></span>**اصطلاحات**

براي اينكه بتوانيد لينوكس را راحت تر فرا بگيريد،بهتر است مفهوم برخي از اصطلاحات لينوكس را بياموزيد.

# **مدير سيستم يا كاربر ريشه (root(**

اين كاربر مدير سيستم است و اجازه ي هر كاري را در سيستم دارد.اين كاربر در ويندوز با نام Administrator شناخته مي شود.بهتر است اگر نيازي به اين كاربر و امكانات آن نداريد با كاربر استاندارد وارد شويد.

# **پارتيشن SWAP**

در هنگام نصب بايد يك پارتيشن SWAP بسازيم تا به عنوان حافظه مجازي مورد استفاده قرار گيرد. اندازه اين پارتيشن برابر يا ترجيحا كمي بيشتر از RAM باشد.

#### **EXT4 يا EXT3**

قالب بندي پارتيشن هاي لينوكس معمولا 3EXT يا 4EXT است.(مثل NTFS در ويندوز)

# **شاخه ريشه يا /**

شاخه ريشه بالاترين سطح در سيستم فايل لينوكس است و تمام شاخه ها و فايل ها در زير مجموعه اين شاخه قرار مي گيرند.براي مثال شاخه home يكي از پر كاربرد ترين زير شاخه هاي شاخه ريشه است.

## **Failsafe**

در مواقعي كه سيستم عامل با تنظيمات معمول توانايي بوت شدن ندارد،با استفاده از اين گزينه مي توانيم سيستم را در حداقل امكانات بالا بياوريم.(مانند safemode در ويندوز)

## **X Window**

واسط گرافيكي شبكه اي كه در لينوكس بكار رفته است.اجزاي Window X مسئول ارتباط با سخت افزار گرافيكي و همچنين ايجاد واسط كاربري هستند.

# **Repository**

به مخازن نرم افزاري كه با استفاده از آن ها مي توان همواره سيستم را بروز نگه داشت،Repository مي گويند.

# **Dependency**

در بعضي مواقع هنگامي كه مي خواهيم نرم افزاري را نصب كنيم اين برنامه نياز به بسته يا فايل ديگري دارد كه آن را

Dependency مي نامند.

# **Desktop Environment**

واسط گرافيكي كاربر است كه كار با سيستم را براي كاربر راحت تر مي سازد.Gnome و KDE وUnity نمونه هايي از اين واسط هاي گرافيكي هستند.

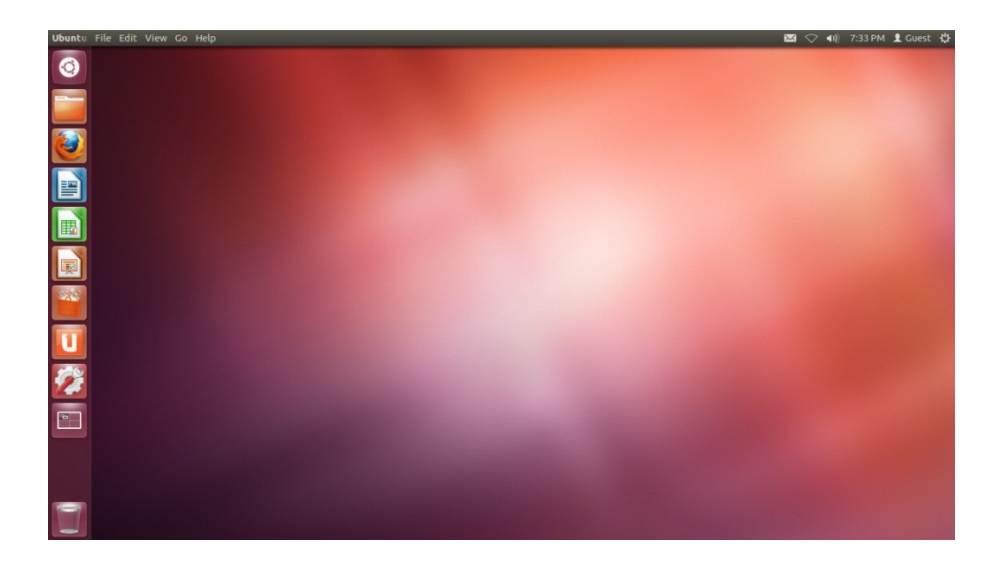

# **بسته نرم افزاري**

مجموعه اي از فايل هاي مورد نياز يك برنامه است كه براي سادگي مديريت و كنترل در يك فايل نگهداري مي شود. علاوه

بر فايل هاي لازم براي اجراي برنامه ها، در بسته ها فايل هاي مخصوصي وجود دارند كه وظيفه آنها كپي كردن اين فايل هاي اجرايي در مسير صحيح است.

# **deb**

يك فايل deb. يك بسته Ubuntu) يا دبيان) است كه كليه فايل هاي مورد نياز يك بسته براي نصب را داراست.

# **Source Package**

بسته اي كه داراي متن اصلي يك برنامه است و بايد كامپايل شود تا قابل استفاده روي يك معماري سخت افزاري خاص باشد.

# **مخازن نرم افزاري**

اوبونتو همه بسته هاي نرم افزاري اش را در محل هايي كه به آنها مخازن يا كانال هاي نرم افزاري گفته مي شود نگهداري مي كند. يك كانال نرم افزاري محلي است كه بسته هايي از يك نوع را كه بايد به وسيله مدير بسته ها دانلود و نصب شوند، نگهداري مي كند.

# **كليد Super**

در لينوكس به كليد Start يا ويندوز،كليد سوپر (Super (گفته مي شود.

# <span id="page-13-0"></span>**Ubuntu چيست؟**

Ubuntu يك سيستم كامل بر اساس گنو/لينوكس است كه شامل بهترين و جديد ترين نرمافزارهاي دنياي متنباز (اُپن سورس) كه شما براي كار يا سرگرمي با رايانه به آنها نياز خواهيد داشت، ميباشد. با Ubuntu شما قادر خواهيد بود، اينترنت را مرور كنيد، ايميل بخوانيد، مستندات يا متن هاي صفحه گسترده يا ارائههايي تهيه نموده و يا تصاوير خود را ويرايش نموده و بسياري كارهاي ديگر كه به طور روزمره به كمك رايانه انجام ميدهيد را به سادگي انجام دهيد. Ubuntu يك جايگزين متن- باز براي ويندوز و مجموعه اداري آن است.

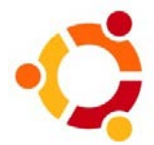

نام اصلي پروژه no-name-yet.com،Ubuntu بود.Canonicalاز آغاز پروژه به استفاده از دامنه no-name-yet.com ادامه داده است.اولين نسخه Ubuntu 20 اكتبر سال 2004 و به عنوان يك شاخه از دبيان گنو/لينوكس به طور موقت آغاز به كار كرد،هدف آن اين بود كه از كد دبيان استفاده كند تا هر شش ماه يك نسخه ي جديد از Ubuntu عرضه نمايد.

بستههاي Ubuntu عموما مبتني بر بستههايي از مجموعه غير پايدار دبيان هستند. Ubuntu براي مديريت بستههاي نصب شده از ابزار بسته بندي پيشرفته دبيان استفاده ميكند. با اين وجود بستههاي دبيان و Ubuntu لزوما با هم سازگار نيستند. برخي از توسعه دهندگان Ubuntu مسئول بستههاي اصلي خود دبيان نيز هستند و تغييرات Ubuntu به جاي اينكه فقط در زمان عرضه اعلام شوند، به محض انجام به دبيان نيز ارسال ميشوند.

معناي واقعي Ubuntu اين است كه "آدمي به كمك انسان هاي ديگر به گوهر آدميت ميرسد". اين كلمه بشريت را در باهم و در كنار يكديگر بودن معني مي كند.Ubuntu به صورت Ubuntu نوشته و too-BOON-oo تلفظ مي شود. Ubuntu يك نرمافزار آزاد است و كليه نسخههاي آن به صورت كاملا رايگان عرضه مي شود. حامي و پشتيبان تجاري Ubuntu يك شركت اوروپايي به نام Ltd Canonical است.حتما مي پرسيد اين شركت چگونه درآمد كسب مي كند در حالي كه

Ubuntu رايگان عرضه مي شود؟ جواب اين است كه منافع اصلي Canonical از طريق قرارداد هاي پشتيباني تجاري و سرويس هاي مهندسي تامين مي شود. Canonical داراي خدمات پشتيباني 24 ساعته در 7 روز هفته است. از پشتيباني حدود 500 شركت بزرگ تجاري گرفته تا مدارس، موسسات دولتي و انستيتوهاي تحقيقاتي.

Ubuntu هر شش ماه يك نسخه ي جديد عرضه مي كند(معمولا ماه هاي آوريل و اكتبر) و 18 ماه از آن پشتيباني مي كند.البته نسخه هايي تحت عنوان LTS وجود دارند كه هر دو سال منتشر مي شوند كه داراي 4 سال پشتيباني اند.نسخه هاي مختلف Ubuntu علاوه بر شماره،نام خاصي هم دارند.اين نام تشكيل شده از يك اسم حيوان و يك صفت است.براي مثال نام 12.04 Ubuntu پانگولين دقيق است.

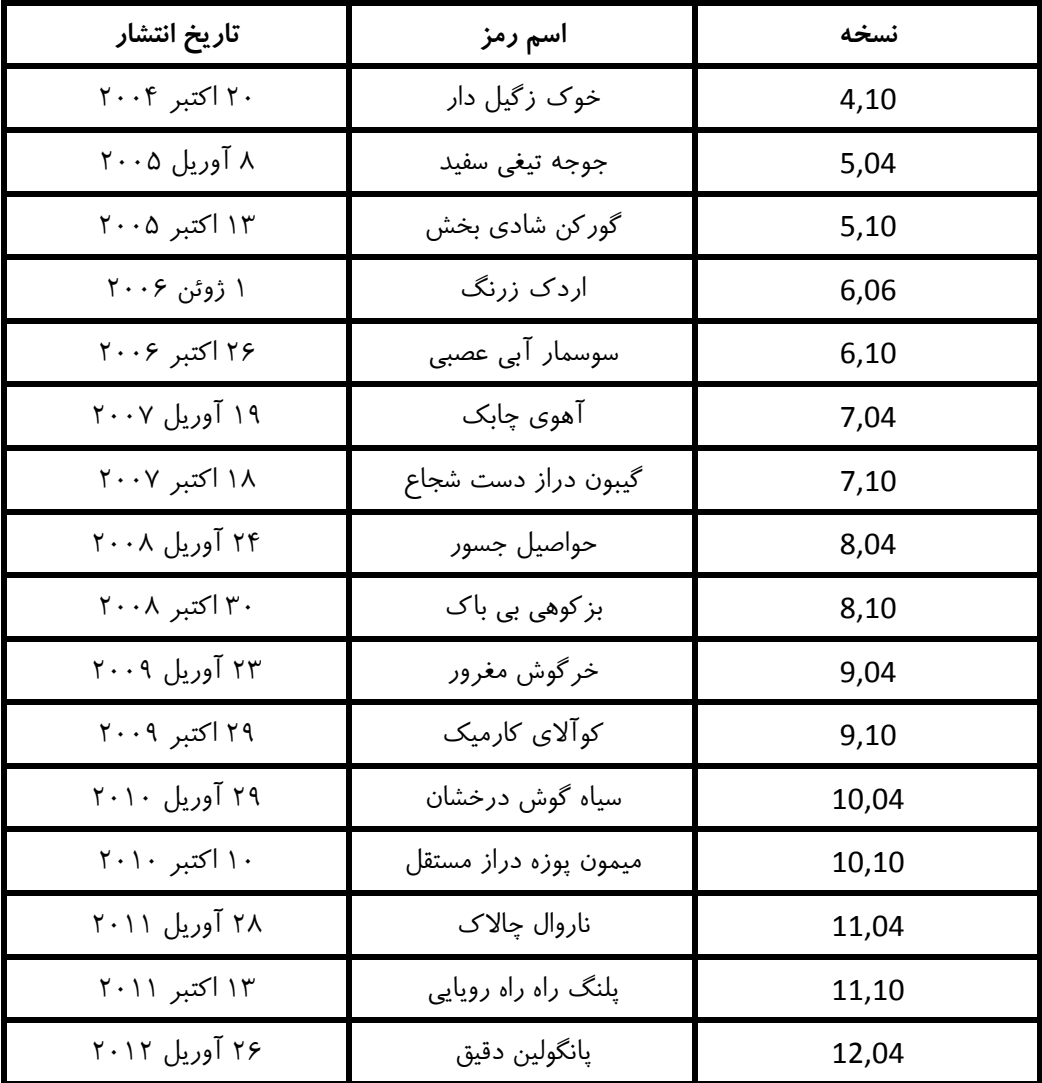

خانواده ي Ubuntu شامل موارد زير است:

Ubuntu Desktop -1

Ubuntu Server Edition -2

Kubuntu -r

Edubuntu -f

Xubuntu -5

Gobuntu  $-5$ 

Ubuntu MID Edition -Y

نكته ي مهم اين سيستم عامل اين است كه شما آن را مي توانيد از سايت Ubuntu به طور رايگان دانلود كنيد.اين سيستم عامل كاملاً قابل رايت است و مجاز به اين كار هم هستيد و به طور كل روي جلد CD به رايت كردن و پخش كردن آن ميان دوستان تشويق شده است.

در قسمت هاي قبل گفته بودم كه بهترين توزيع براي مبتديان لينوكس Ubuntu است(به نظر **من**) حال دليل اين حرفم را مي گويم:

-1 كار با Ubuntu بسيار ساده است.

-2 Ubuntu محبوبترين توزيع دنيا است بنا براين در اينترنت راهنما ها و مطالب در مورد اين توزيع بيشتر از توزيع هاي ديگر است و اگر به مشكلي بر بخوريد يا سوالي داشته باشيد مي توانيد خيلي زود تر به جواب برسيد.مثلا مي توانيد در سايت ir.ubuntu.forum مشكل خود را مطرح سازيد و جواب خود را پس از مدتي دريافت كنيد.

-3 محيط كار Ubuntu بسيار زيباست.

-4 Ubuntu با اكثر سخت افزار ها كار مي كند و به طور شگفت انگيزي در 90 درصد مواقع نيازي به نصب حتي يك درايور هم نداريد.

-5 از زبان فارسي پشتيباني مي كند.

-6 بسيار پايدار بوده و سرعت بالايي دارد.

-7 رايگان است.

-8 علاوه بر محيط كار هاي Gnome و KDE و XFAC،از پوسته بسيار زيباي Unity هم به عنوان ميزكار پيشفرض بهره

مي برد.

# <span id="page-17-0"></span>**تهيه ي Ubuntu**

يكي از راه هاي تهيه ي Ubuntu دانلود آن از سايت رسمي اوبونتو يا سايت هاي ديگر و سپس رايت كردن آن بر روي يك

CD يا DVD است.(من سايت رسمي Ubuntu يعني com.Ubuntu را توصيه مي كنم.)

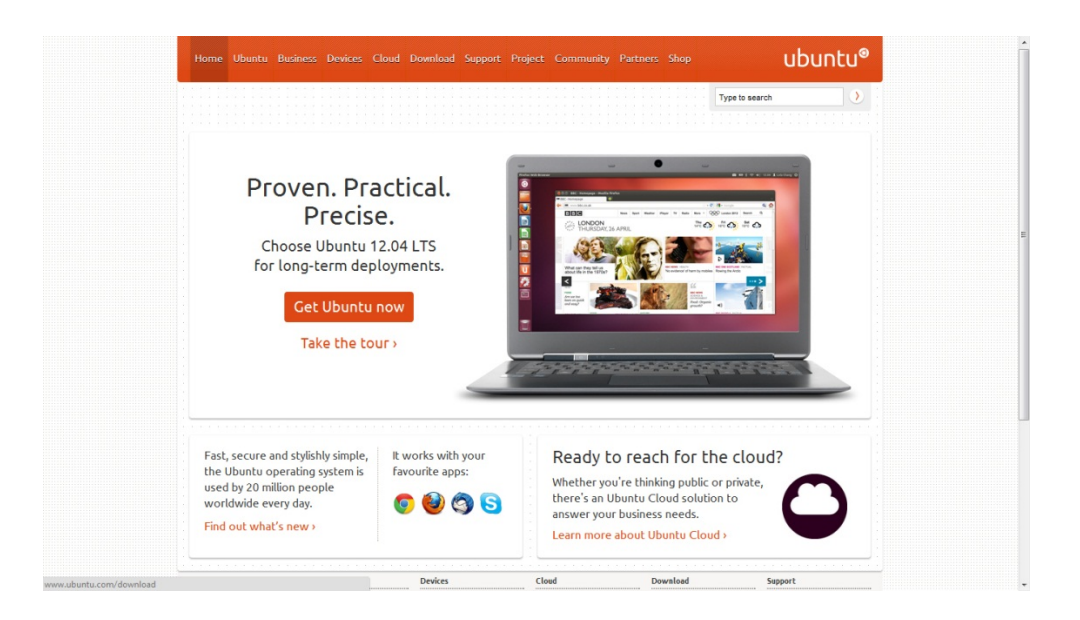

بدين منظور ما وارد سايت رسمي Ubuntu شده و بسته به نوع معماري كامپيوتر مان يكي از نسخه هاي bit 32 يا bit 64 را انتخاب و دانلود مي كنيم.پس از اتمام دانلود فايل هاي iso را روي CD يا DVD رايت كنيد.اگر از ويندوز استفاده مي كنيد.بهتر است از نرم افزار هاي Premium UltraISO يا IsoBuster يا نرم افزار اي ديگر استفاده كنيد.(ترجيحا (UltraISO Premium

كاربران لينوكس هم مي توانند از نرم افزار b3k يا Brasero استفاده كنند.

رايت كردن فايل ها بر روي ديسك نوري تنها راه نيست و شما مي توانيد اين فايل ها را بر روي فلش مموري خود بريزيد.

كاربران ويندوز بايد از نرم افزار Linux Drive Pen استفاده كنند كه از لينك زير قابل دريافت است.كار با اين نرم افزار هم بسيار ساده است و نيازي به توضيح ندارد.فقط دقت كنيد كه در مرحله ي انتخاب نوع سيستم عاملي كه قرار است نصب شود 12.04 Ubuntu ر انتخاب كنيد البته اگر مي خواهيد اين توزيع را نصب كنيد. [http://www.pendrivelinux.com/universal-usb-installer-easy-as-1-2-3](http://www.pendrivelinux.com/universal-usb-installer-easy-as-1-2-3/)/

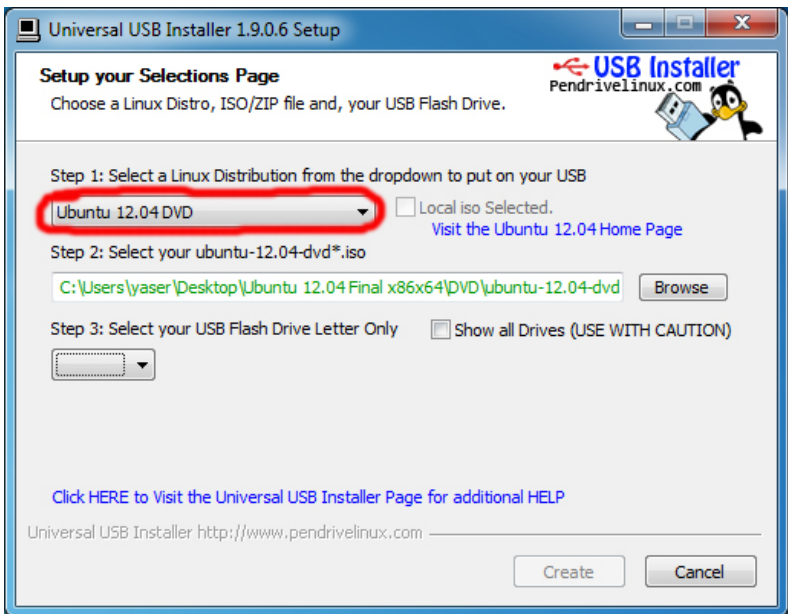

كاربران لينوكس هم مي توانند از نرم افزار Unebootin استفاده كنند كه از سايت زير قابل دريافت است.

<http://unetbootin.sourceforge.net/>

يكي ديگر از راه هاي تهيه ي Ubuntu خريد آن از فروشگاه ها و سايت ها است.

# <span id="page-19-0"></span>**نصب Ubuntu**

براي نصب Ubuntu ديسك يا فلش مموري حاوي Ubuntu را بوت مي كنيم.پس از بوت شدن صفحه مانند صفحه ي زير باز مي شود.

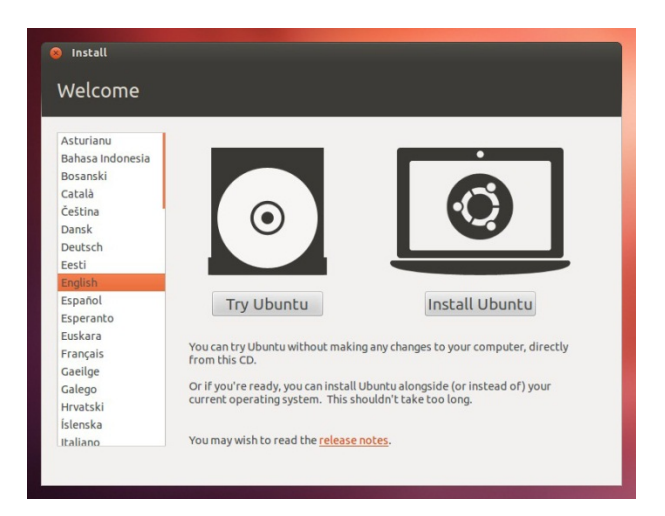

در اين قسمت مطمئن مي شويم كه زبان انگليسي انتخاب شده و سپس براي نصب Ubuntu بر روي هارد گزينه ي Install

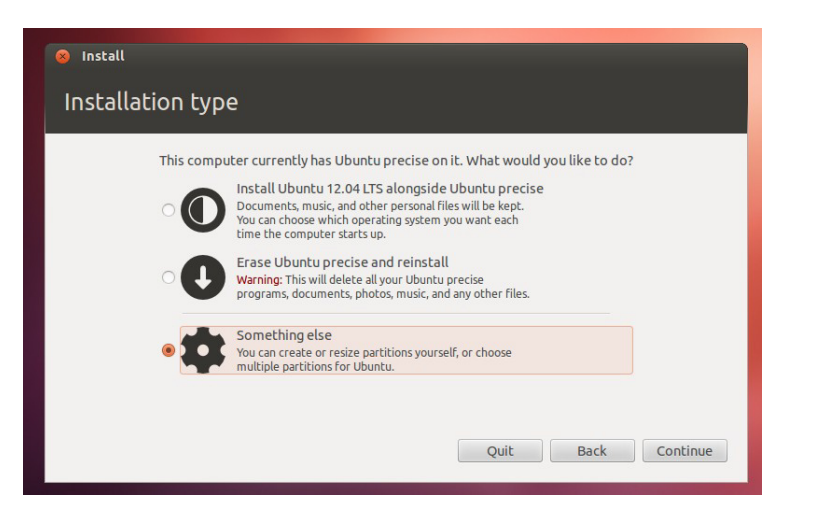

Ubuntu را انتخاب مي كنيم سپس صفحه ي زير باز مي شود.

در اين بخش شما شما بايد يكي از سه گزينه را انتخاب كنيد.

گزينه ي اول: با انتخاب اين گزينه Ubuntu در كنار سيستم عامل فعلي شما نصب مي شود و اين گزينه فقط در صورتي كه شما حد اقل 8 گيگ فضاي خالي داشته باشيد نشان داده مي شود.در صورت انتخاب اين گزينه يعني اين كه Ubuntu مي تواند بخشي از فضاي خالي هارد را به خود اختصاص دهد.

گزينه ي دوم: انتخاب اين گزينه باعث حذف سيستم عامل فعلي و نصب Ubuntu به جاي آن مي شود.توجه داشته باشيد كه با انتخاب اين گزينه تمام اطلاعات شما پاك خواهد شد.

گزينه ي سوم: در اين قسمت شما مي توانيد تنظيماتي كه باب ميل شماست را ايجاد كنيد.مثلا يكي از پارتيشن هاي خود را پاك كرده و از آن براي نصب Ubuntu استفاده كنيد.

اگر نمي خواهيد هيچ كدام از پارتيشن هاي خود را حذف كنيد به مرحله ي اول برگشته و گزينه ي Ubuntu Try را انتخاب كنيد حال با استفاده از ابزار Gparted بخشي از فضاي خالي پارتيشن دلخواه تان را جدا كنيد و يا اين كار را در سيستم عامل فعلي تان انجام دهيد.

اگر از سيستم عامل ويندوز استفاده مي كنيد براي ايجاد فضاي خالي مراحل زير را دنبال كنيد:

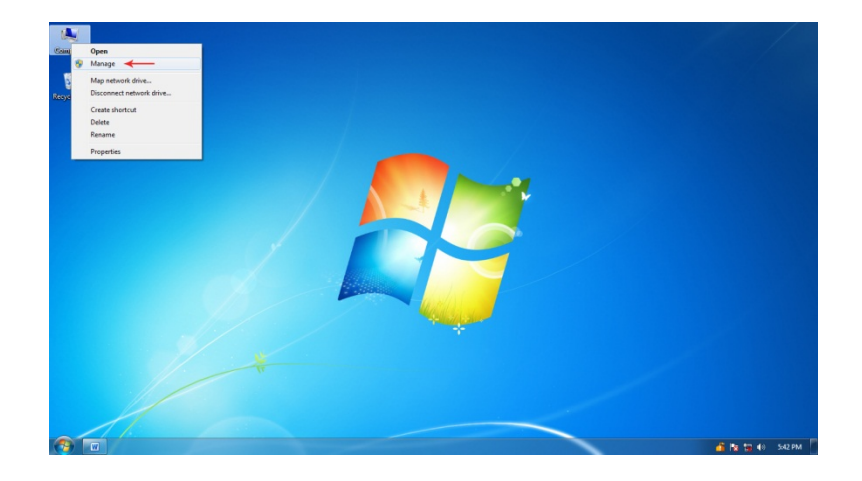

ابتدا روي آيكن Computer كليك راست كرده و سپس گزينه ي Manage را انتخاب كنيد.

سپس در پنجره ي باز شده از كادر سمت چپ گزينه ي Management Disk را انتخاب كنيد.

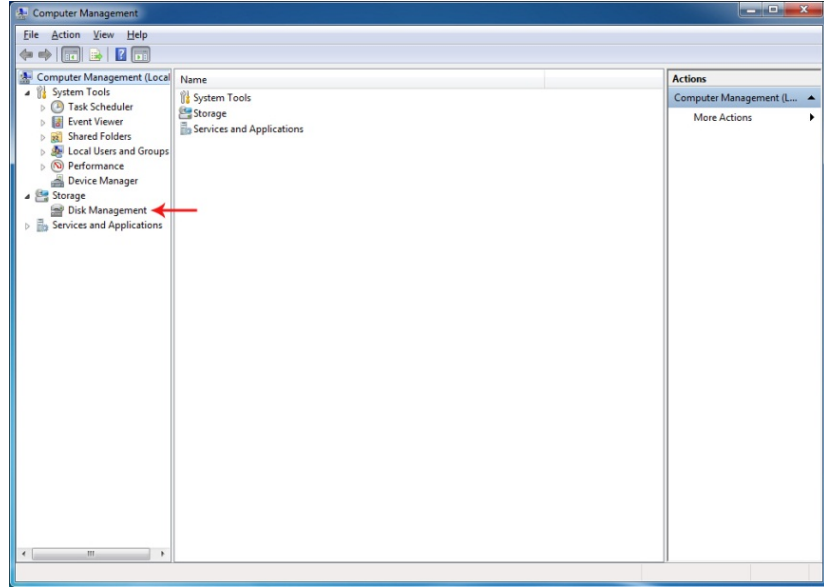

سپس خواهيد ديد كه كادر وسط تغيير خواهد كرد.در پايين اين كادر روي پارتيشني كه دوست داريد از حجم آن كم كنيد

كليك راست كرده و گزينه ي ...Shrink Volume را انتخاب كنيد.

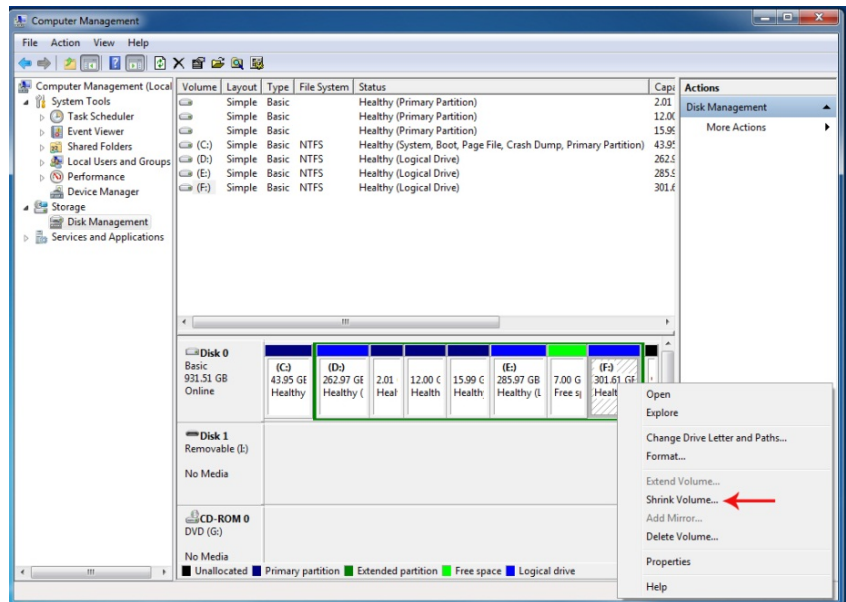

پس از عمليات فوق پنجره ي جديدي باز مي شود.در اين پنجره چهار كادر وجود دارد.براي جدا كردن مقداري از حجم بايد

حجم مورد نظر مان را بر حسب مگابايت و در كادر سوم وارد كرده و گزينه ي Shrink را انتخاب مي كنيم.

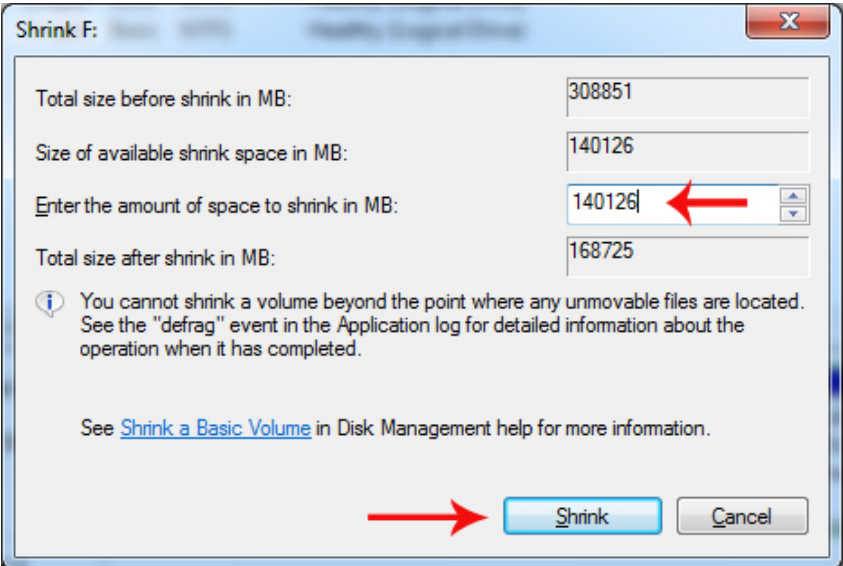

پس از اتمام كار دوباره به نصب Ubuntu بر گرديد.

اما اگر مي خواهيد هنگام نصب تنظيمات شخصي خود را اعمال كنيد پس از انتخاب گزينه ي ...something else

و سپس Continue پنجره ي زير باز مي شود.

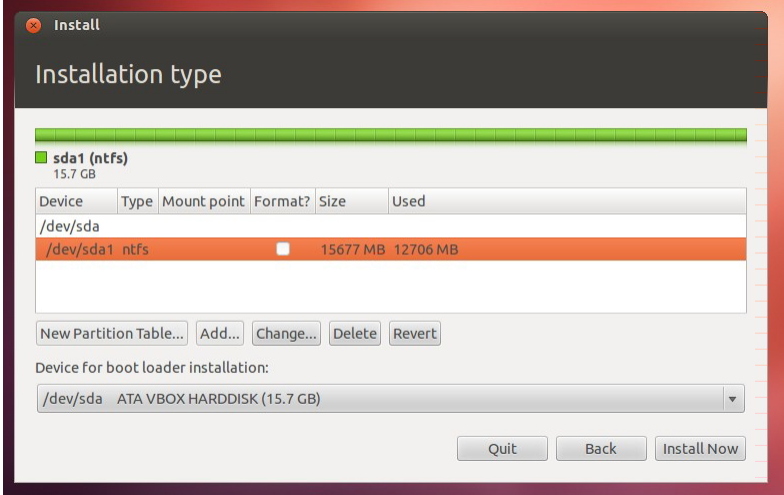

توجه داشته باشيد كه براي ايجاد پارتيشن هاي لينوكس حتما بايد فضاي خالي داشته باشيم.

Ubuntu حد اقل به دو پارتيشن نياز دارد.اولي پارتيشن اصلي يا ريشه و دومي پارتيشني براي حافظه مجازي.

بهتر است اول پارتيشني كه باي حافظه مجازي است را ايجاد كنيم:

ابتدا روی Add كليك مي كنيم.تا پنجره ي جديدي نمايان شود در اين پنجره Type for the new partition را Logical قرار دهيد و در قسمت New partition size in megabytes ميزان فضايي برابر با RAM سيستم يا كمي بيشتر را قرار دهيد و بالاخره در بخش as Use گزينه ي area swap را انتخاب كرده و OK كنيد.

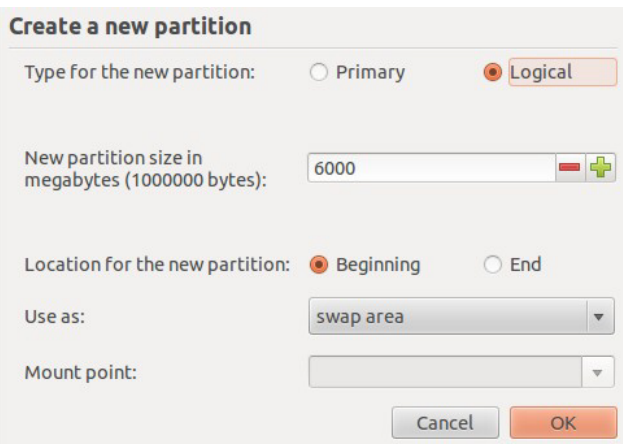

براي ايجاد پارتيشن ريشه روي فضاي خالي باقيمانده كليك كنيد و Add را بزنيد و در بخش new the for Type partition گزينه ي Primary را انتخاب كنيد،در بخش as Use بهتر است كه 4Ext را بر گزينيد و در قسمت Mount point گزينه ي / را انتخاب كنيد.و OK كنيد.

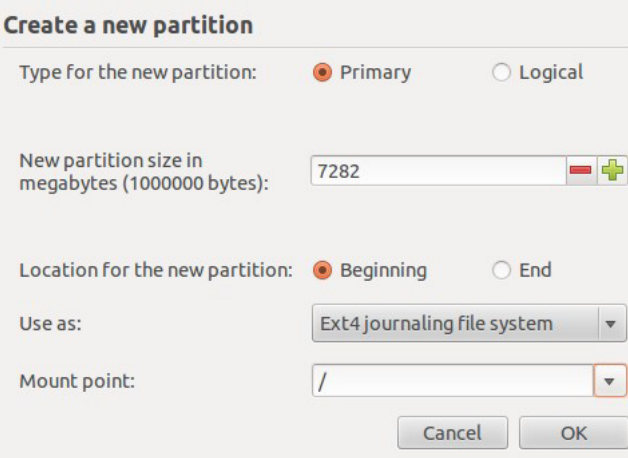

سپس روي Now Install كليك كنيد.و در بخش بعدي و در نقشه روي كشور ايران كليك كنيد تا زمان سيستم مطابق زمان

```
ما باشد و Continue را بزنيد.
```
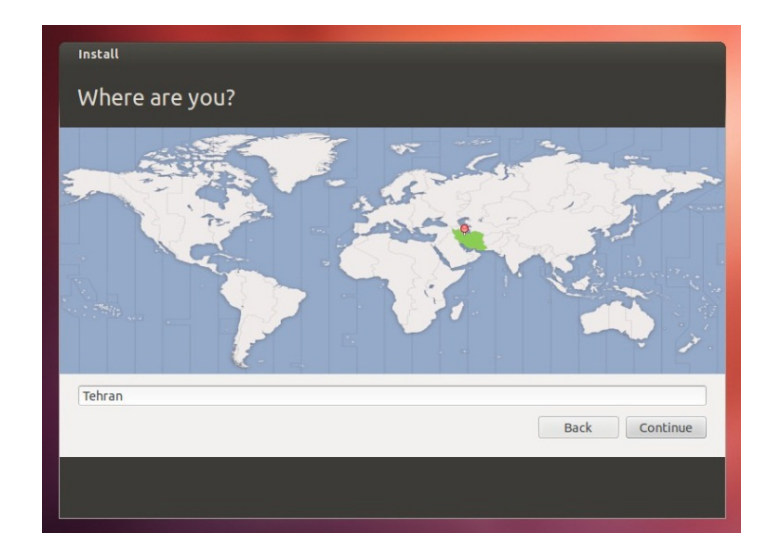

در بخش بعدي زبان Persian را انتخاب كنيد.

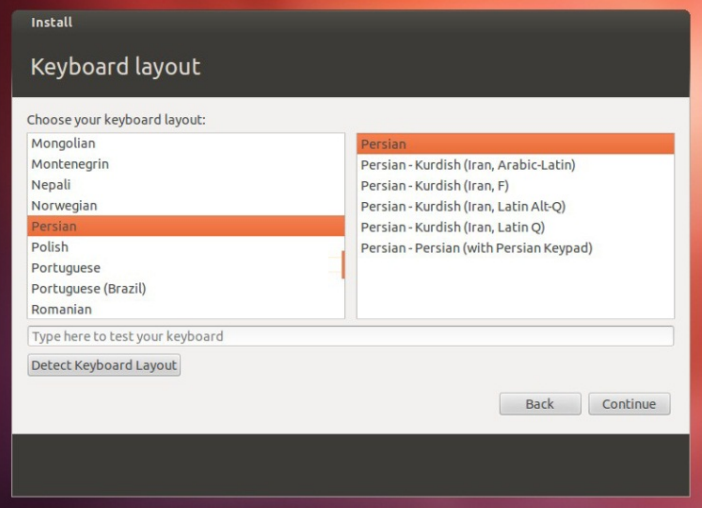

در قسمت بعد مشخصات كاربري خود را وارد كنيد و گزينه ي Continue را انتخاب كنيد تا عمليات نصب Ubuntu آغاز

شود.

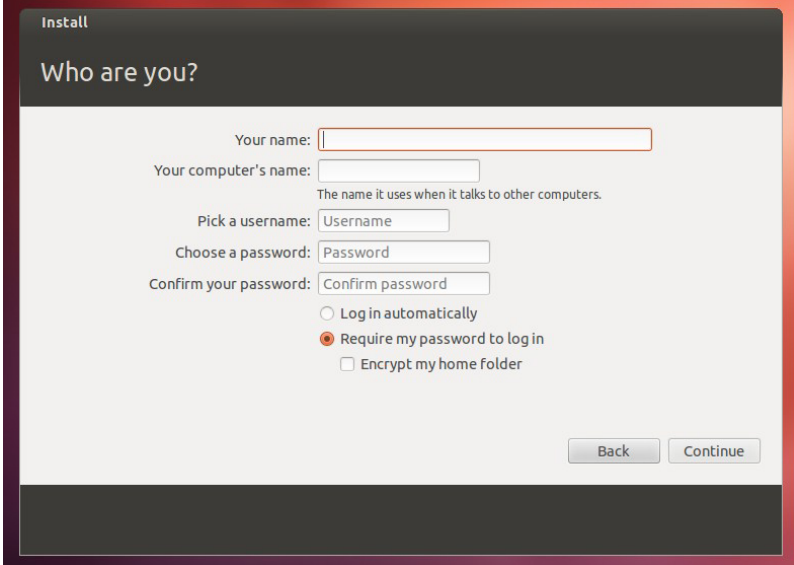

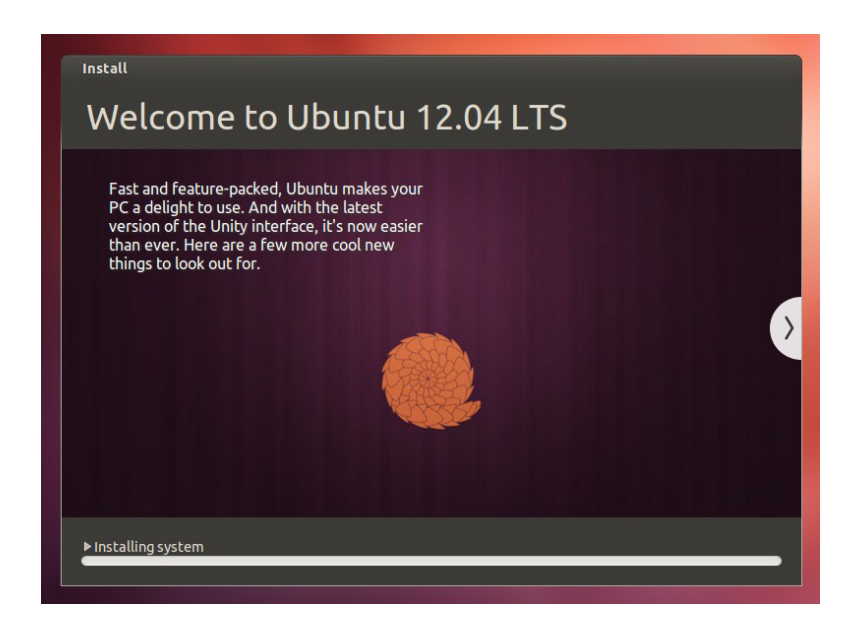

# **Unity**

<span id="page-26-0"></span>Unity يك رابط پوسته براي ميزكار Gnome است كه توسط شركت Canonical و تيم Ubuntu براي سيستم عامل اين شركت توسعه داده مي شود.اولين نسخه ي اين محيط كار در سال 2010 و در نسخه 10,04 Ubuntu ظاهر شد و هدف اصلي آن ارائه Ubuntu بر روي دستگاه هايي مانند تلويزيون ها و تبلت ها است.هم اكنون در 12.04 Ubuntu از نسخه ي 5,10 Unity استفاده مي شود و مهم ترين مزيت اين محيط كار،استفاده بهينه از فضاي صفحه نمايش است.

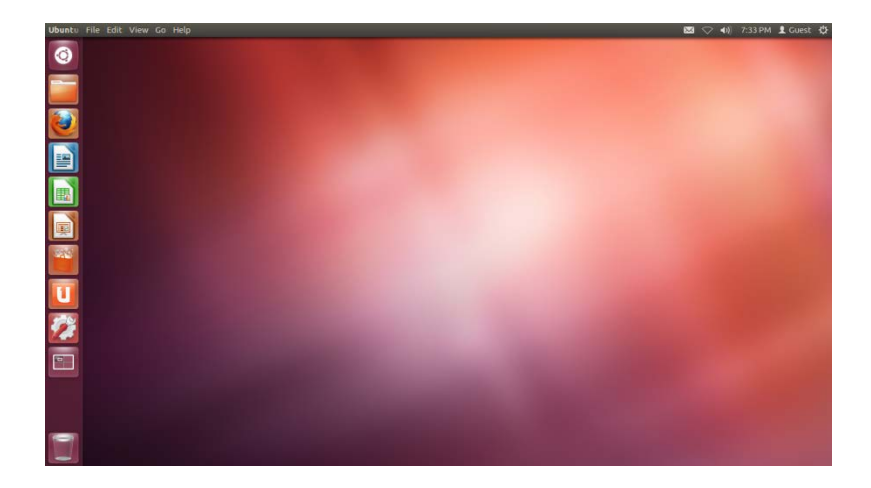

اين محيط كار داراي چهار بخش اصلي است:

-1 ميزكار (Desktop(

-2 پنل (Panel(

-3 اجراگر (Launcher(

-4 داشبورد

# **ميزكار (Desktop(**

ميز كار محيطي است كه مي توانيم در آن پنجره ها و برنامه ها را باز و بسته كنيم.

# **پنل**

به نواري كه در بالاترين قسمت صفحه نمايش قرار دارد،پنل گفته مي شود.پنل داراي دو قسمت است:

قسمت سمت چپ هميشه ثابت است و تغييري نمي كند اما قسمت سمت راست بسته به پنجره اي كه باز كرده ايم تغيير مي كند.در قسمت سمت چپ منوي تنظيمات،ساعت، منوي كاربر و...وجود دارند و در قسمت سمت راست پنل در حالت عادي نام پنجره ي فعال نوشته شده ولي به محض بردن نشانگر روي آن منوي پنجره نمايش داده مي شود.

# منوي تنظيمات

با ورود به اين منو مي توان به تنظيمات سيستم و صفحه نمايش و خاموش كردن و راه اندازي مجدد سيستم و... دسترسي داشت.

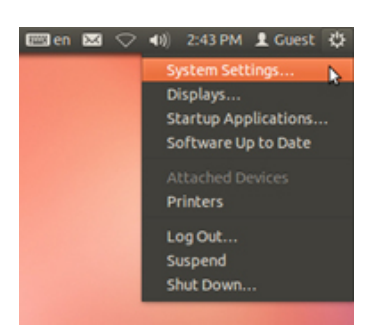

# منوي كاربر

از اين منو براي انتخاب كاربر استفاده مي شود.

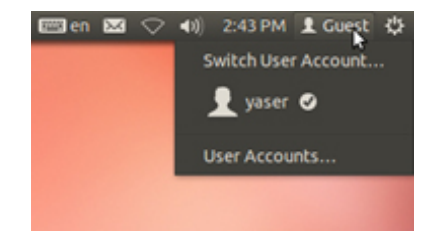

# نشانگر ساعت و زمان

در اين منو به تنظمات زمان و ساعت دسترسي داريم.

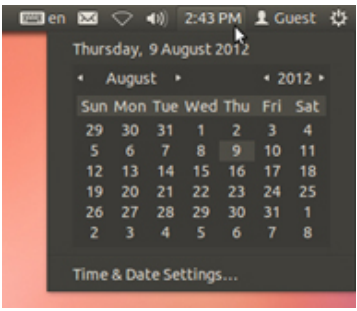

# نشانگر صدا

با استفاده اين نشانگر مي توان صدا را كم و زياد كرد و به آهنگ بعدي يا قبلي رفت و همچنين مي توان به تنظيمات صدا

دسترسي داشت.

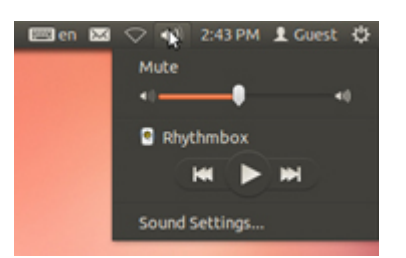

# منوي شبكه

از طريق اين منو مي توان به اينترنت يا شبكه بي سيم متصل شد.

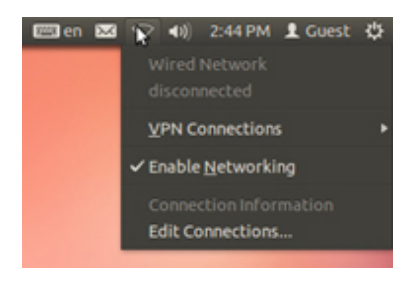

منوي من

در اين منو شما توانايي مديريت ايميل خود،بررسي وضعيت خود در شبكه هاي اجتماعي و مديريت برنامه هاي چت را داريد.

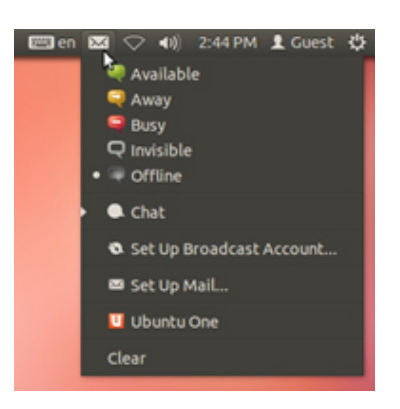

# منوي زبان

در اين منو به تنظيمات زبان دسترسي داشته و مي توانيد زبان مورد استفاده خود را انتخاب كنيد.

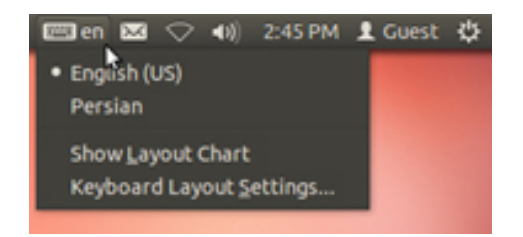

# **اجراگر**

سمت چپ صفحه نمايش نواري عمودي وجود دارد كه اجراگر ناميده مي شود.تمام نرم افزار ها و پنجره هاي باز در اجراگر ديده مي شوند(مانند Taskbar در ويندوز)همچنين مي توان براي دسترسي سريع تر به برنامه هايي كه بيشتر از آن ها استفاده مي كنيد،مي توانيد آن ها را در اجراگر نگه داريد.بدين منظور ابتدا نرم افزار را باز كنيد سپس روي آيكن نرم افزار در اجراگر كليك راست كرده و گزينه launcher to Lock را انتخاب كنيد و براي حذف يك نرم افزار از اجراگر،پس از كليك راست روي آيكن نرم افزار مورد نظر گزينه ي launcher from Unlock را انتخاب كنيد.

براي جا به جايي آيكن ها در اجراگر روي آيكن مورد نظر كليك كنيد و آن را به Desktop بكشيد سپس آن را به محل دلخواه بكشيد.(در طول انجام اين كار نبايد دكمه ماوس را رها كنيد)

براي تغيير اندازه ي آيكن هاي اجراگر به مسير زير برويد:

## System Settings→Appearance

سپس با تغيير در قسمت size icon Launcher مي توانيد اندازه آيكن هاي اجراگر را تغيير دهيد.

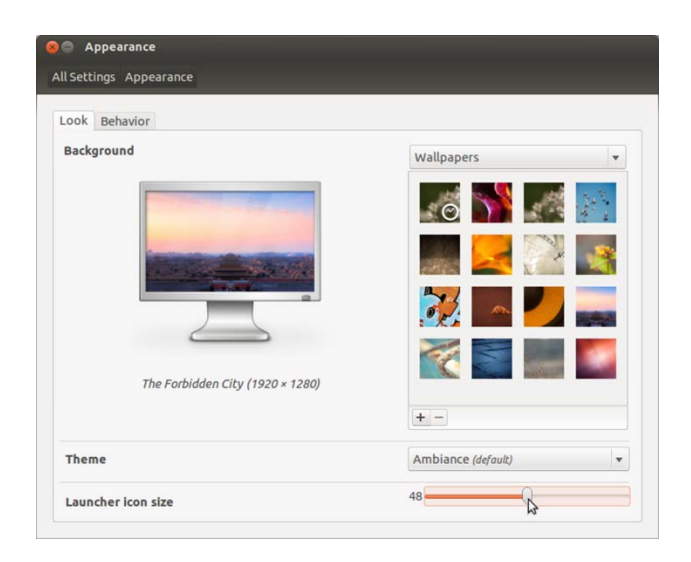

## **داشبورد**

براي دسترسي به داشبورد مي توان از دو راه استفاده كرد:

-1 كليك روي آيكن Ubuntu در اجراگر

-2 فشردن دكمه ي ويژه(ويندوز) در كيبرد

داشبورد از 4 بخش تشكيل شده است:

-1 نمايشگر

-2 كادر جستجو

ا- لنز ها $-1$ 

-4 فيلتر

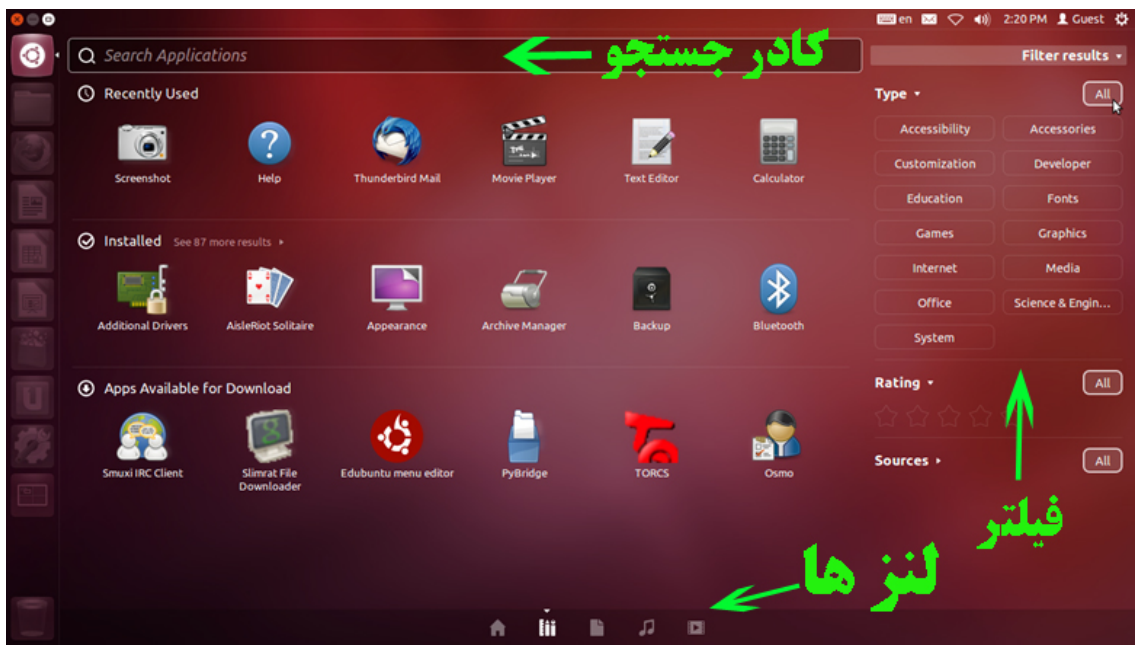

داشبور داراي 5 لنز است:لنز خانه، برنامه ها، فايل ها، موسيقي و فيلم.اين لنز ها براي دسترسي راحت تر ما به فايل ها و برنامه ها است البته مي توان لنز هايي مانند ويكي پديا و ... را به اين لنز ها اضافه كرد.

<span id="page-32-1"></span><span id="page-32-0"></span>**اعمال بعد از نصب**

# **فعال كردن كاربر root در Ubuntu**

معمولا وقتي Ubuntu را روي سيستم نصب مي كنيم نام كاربري كه در ابتدا با آن in log مي كنيم فعال مي شود و كاربر root هنوز غير فعال است.براي همين بايد ابتدا پسورد براي كاربر root انتخاب كرده تا آن را فعال نماييم. ابتدا پس از in log كردن توسط كاربر معمولي بايد دستور زير را اجرا كنيم:

#### sudo passwd root

بعد پسورد جديد را از ما مي خواهد. از اين پس مي توان توسط دستور زير (switch user) در ترمينال با كاربر root وارد شد.

su

براي ورود با كاربر ريشه در محيط گرافيكي 2F+Alt را زده سپس متن زير را در كادر باز شده تايپ كنيد.

gksu nautilus

# <span id="page-32-2"></span>**نصب كارت گرافيك NVIDIA**

براي نصب درايور كارت گرافيك دو را وجود دارد:

-1 استفاده از ابزار Drivers Additional

-2 دانلود درايور و نصب دستي آن

# استفاده از ابزار *Drivers Additional*

كار با ابزار بسيار ساده است.پس از اتصال به اينترنت به مسير زير مي رويم:

System Settings→Additional Drivers

بعد از باز شدن ابزار،ابزار اتوماتيك شروع به دانلود درايور هاي سيستم و نصب آن ها مي كند.

# دانلود درايور و نصب دستي آن

بدين منظور ابتدا بايد درايور را دانلود كنيم،براي اين كار بايد يه سايت سازنده كارت گرافيك يعني [com.nvidia.www](http://www.nvidia.com/) رفت كه البته اين سايت به روي كاربران ايراني بسته شده است.سايت ديگري هم وجود دارد كه مي توانيد درايور خود را ازآن دانلود كنيد:

[www.driverscollection.com/?V=NVidia&S=1](http://www.driverscollection.com/?V=NVidia&S=1)

با ورود به اين صفحه ليستي طولاني از انواع كارت گرافيك هاي شركت NVIDIA را خواهيد ديد.در اين صفحه كارت گرافيك خود را انتخاب كنيد و به صفحه دانلود برويد.

دقت كنيد كه حتما درايور مخصوص كارت گرافيك خود(مخصوص لينوكس bit/64bit32 (را دانلود كنيد.مثلا من بايد طبق كارت گرافيكم درايور 210 Geforce NVIDIA را دانلود كنم.

پس از دانلود شما فايلي با نامي شبيه به اين داريد: run64-295.53.\_86x-Linux-NVIDIA

براي نصب كليد هاي 1F+Alt+Ctrl را بزنيد.سپس نام كاربري و رمز عبور خود را وارد كرده و با كاربر ريشه وارد شويد(دستور su را اجرا كنيد.)

براي نصب بايد server x را خاموش كنيد. براي انجام اين كار دستور زير را وارد كنيد:

service lightdm stop

سپس با دستور cd به فولدري كه درايور در آن قرار دارد برويد.و دستور زير را اجرا كنيد(فرض مي كنيم كه نام راه انداز (.است NVIDIA-Linux-x86\_64-295.53.run گرافيك كارت

sh ./ NVIDIA-Linux-x86\_64-295.53.run

سپس Accept را انتخاب كرده و مراحل نصب را طي كرده و پس از اتمام نصب كليد هاي Delete+Alt+Ctrl را فشار دهيد. اگر بر روی سيستم شما ابزار mesa-utils نصب نباشد در قسمت Details سيستم خود خواهيد ديد كه درايور ناشناخته

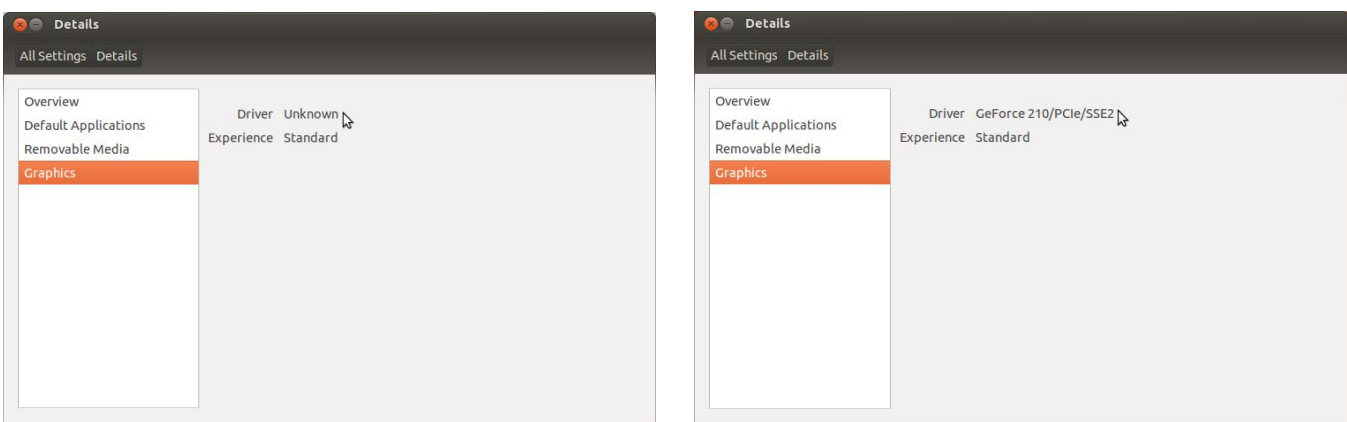

است.به همين دليل بهتر است اين ابزار را نصب كنيد.شما مي توانيد mesa-utils را نصب كنيد.

براى نصب mesa-utils مي توانيد از طريق Software Center اقدام كنيد.

# <span id="page-34-0"></span>**تنظيمات زبان**

براي اضافه كردن يك زبان بايد به مسير زير برويم:

System Settings→Keyboard Layout

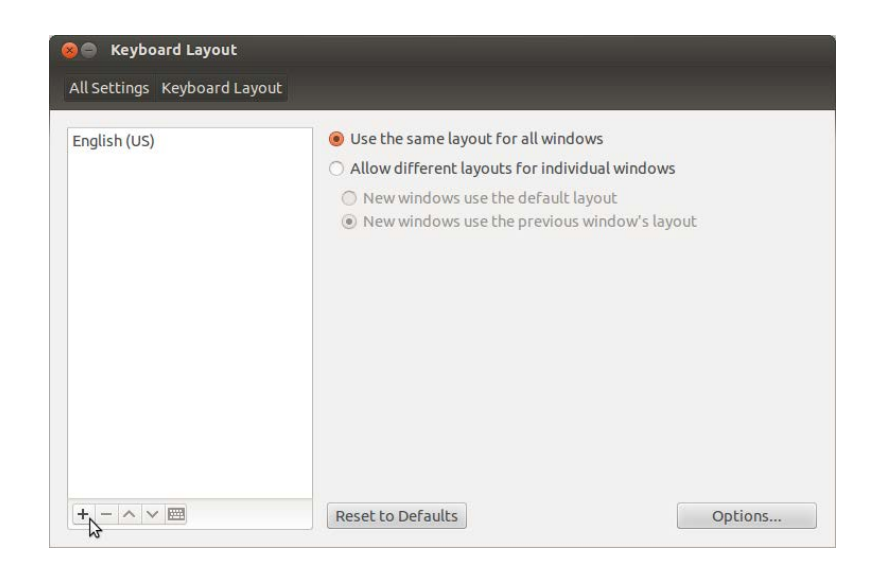

سپس با كليك روي علامت + زبان مورد نظر خود را انتخاب كرده و Add مي كنيم.

اگر بخواهيم براي حركت بين زبان ها كليد تركيبي قرار دهيم،روي گزينه ي Options كليك كرده و در بخش Key(s) to

layout change كليد تركيبي مورد نظر خور را انتخاب مي كنيم. (Shift+Alt انتخاب معمول افراد است)

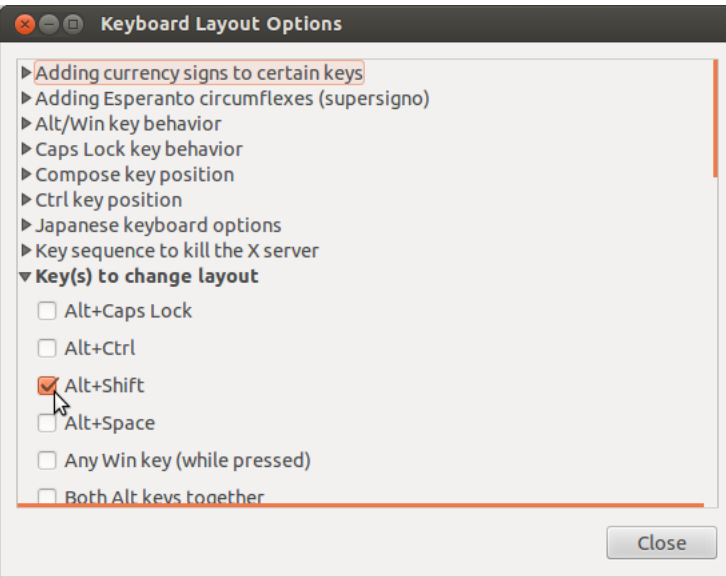

## **تنظيمات زمان**

براي تنظيم زمان بايد به مسير زير برويم:

<span id="page-35-0"></span>System Settings→Time & Date

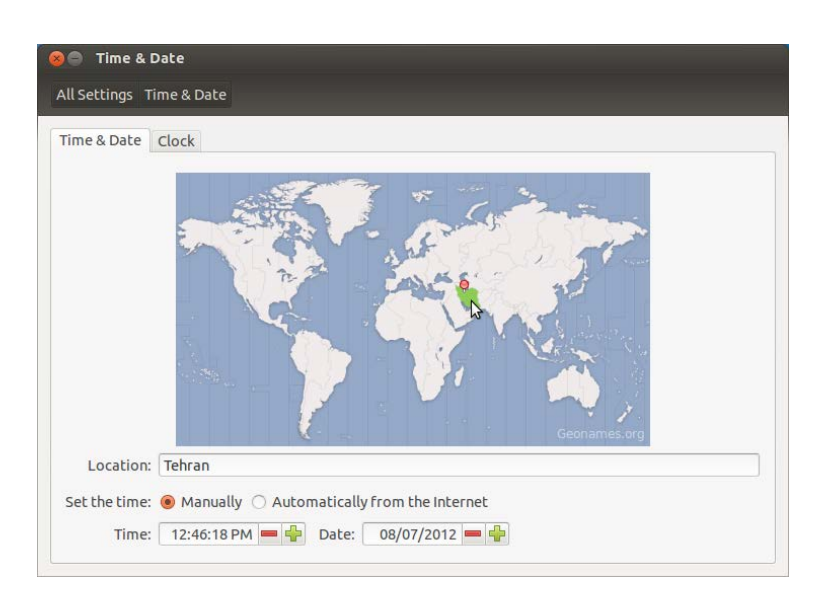

در پنجره ي جديد ،در نقشه روي كشور ايران كليك كنيد.و در بخش time the Set گزينه ي Manually را انتخاب كنيد و

سپس در پايين اين بخش تاريخ و ساعت را وارد كنيد.

براي تنظيمات بيشتر مي توانيد به سربرگ Clock برويد.

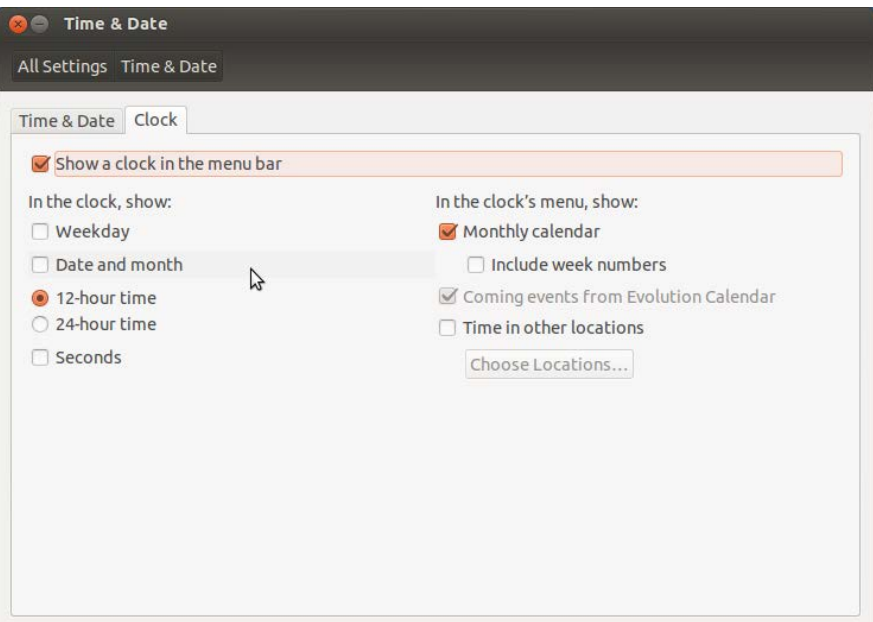

## **نصب Font**

<span id="page-36-0"></span>از مهمترين كار هايي كه يك كاربر پس از نصب سيستم عامل انجام ميدهد،نصب Font است.

در Ubuntu هم مانند ويندوز نصب Font به راحتي انجام مي گيرد.فقط كافيست Font هاي مورد نظر خود را در

مسير زير كپي كنيد:

/home/yaser/.fonts

توجه داشته باشيد كه پوشه ي fonts. پنهان است.براي آشكار كردن آن بايد از سربرگ View گزينه ي Show Hidden

Files را انتخاب كنيد (از كليد هاي تركيبي H+Ctrl هم مي توانيد استفاده كنيد.) تا فايل ها و فولدر هاي پنهان آشكار شوند.

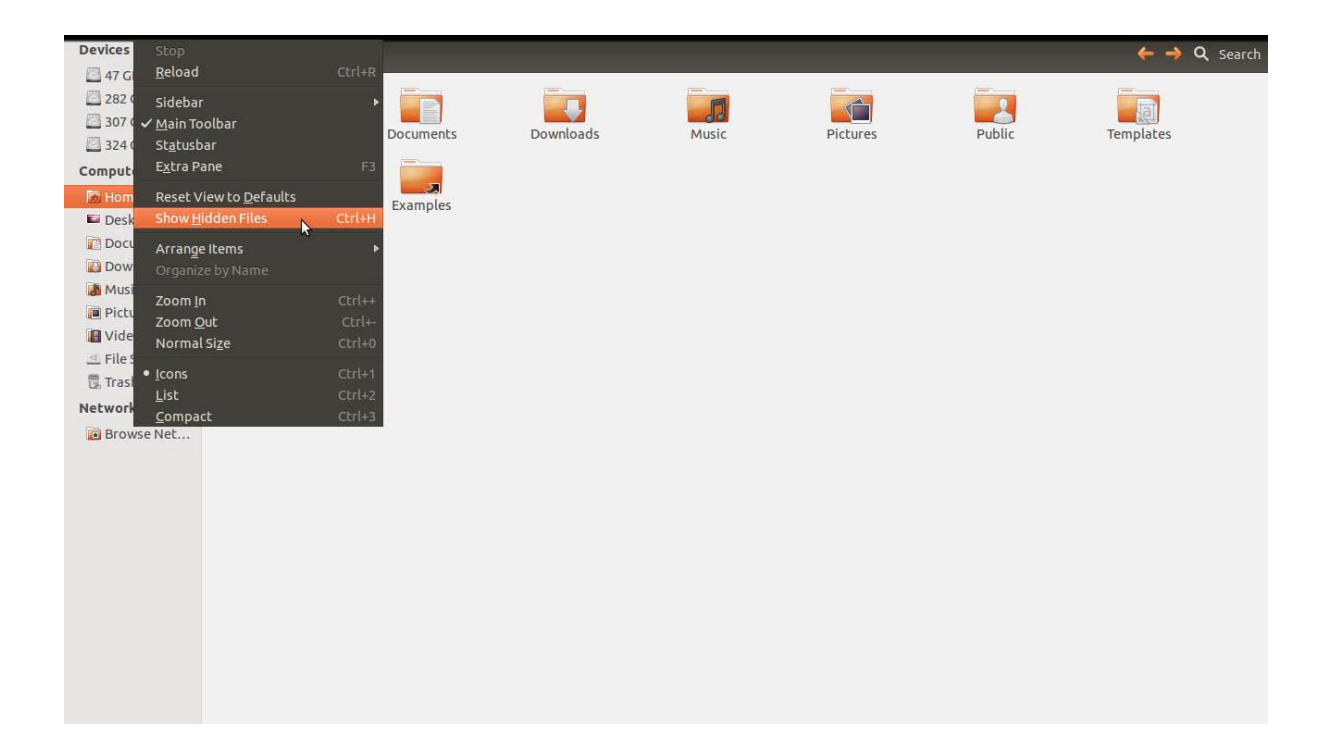

<span id="page-37-0"></span>اگر اين پوشه (fonts. (وجود نداشت مي توانيد خودتان آن را بسازيد.

در ضمن با اجراي دستور زير مي توانيد قلم هاي فارسي استاندارد را از مخازن Ubuntu دريافت كنيد.

sudo apt-get install language-support-fonts-fa

# **فعال سازي جلوه هاي گرافيكي**

يكي ديگر از اعمالي كه افراد پس از نصب سيستم عامل جديد انجام مي دهند،فعال سازي جلوه هاي گرافيكي است.

براي فعال كردن اين جلوه ها بهتر است ابتدا كارت گرافيك را نصب كنيد.سپس ابزار Setting CompizConfig Manager را نصب مي كنيم.

از طريق اين نرم افزار مي توانيد جوه هاي گرافيكي زيبايي را روي سيستم خود راه اندازي كنيد.

# <span id="page-38-0"></span>**نصب نرم افزار**

بعد از نصب Ubuntu براي نصب هر برنامه اي از طريق مخازن نياز داريد تا ليست مخازن خودتان را از طريق اينترنت آپديت كنيد و بعد از آن مي توانيد برنامه هاي داخل center software ubuntu رو نصب كنيد براي اين كار چندين راه وجود دارد كه راحت ترين آن آپديت از طريق ترمينال است.( آپديت ليست مخازن يا Repository براي اولين بار چيزي حدود Mb10 و براي دفعه هاي بعد حدود Mb2 يا كمتر مي شود)

براي آپديت مخازن بايد دستور زير را در ترمينال وارد كنيد:

## sudo apt-get update && sudo apt-get upgrade

مهمترين و پركاربرد ترين روش براي نصب نرم افزار در Ubuntu استفاده از Center Software است كه از مسير زير مي توانيد به آن وارد شويد:

# Applications→Ubuntu Software Center

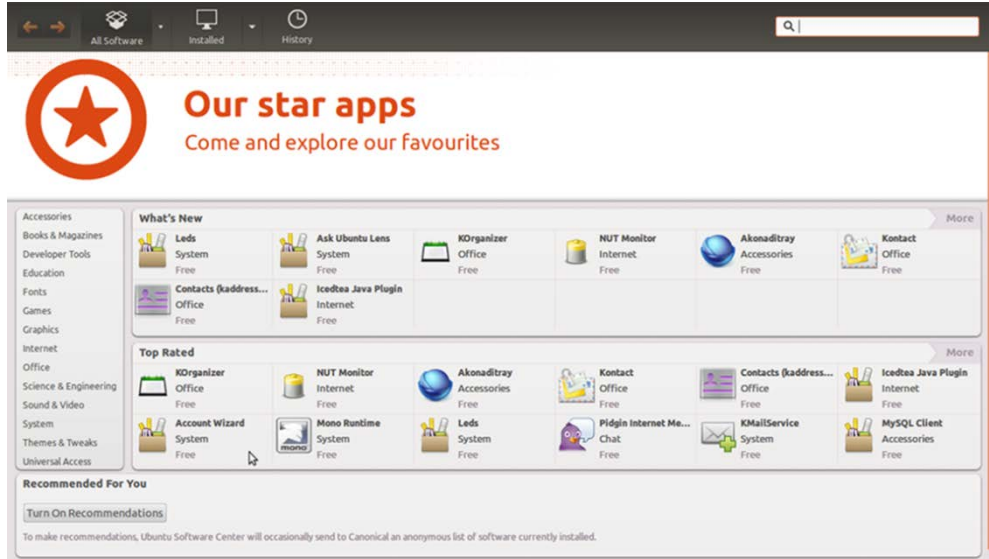

با ورود به اين ابزار مي توانيد نرم افزار مورد نظر خود را انتخاب كرده و نصب كنيد.البته براي استفاده از اين نرم افزار بايد به اينترنت متصل باشيد.اگر از ADSL يا وايمكس استفاده نمي كنيد و يا به اينترنت دسترسي نداريد بهتر است ديسك هاي

مخازن كامل مربوط به توزيع خود را خريداري كنيد،تا مجبور نباشيد براي نصب نرم افزار ها به اينترنت متصل شده و آن را دانلود كنيد.

روش متداول ديگر در نصب نرم افزار در Ubuntu استفاده از ترمينال است.اين روش مورد علاقه ي كاربران حرفه اي تر است چون اين ابزار قدرتمند تر و سريع تر از ابزار هاي گرافيكي است. برنامه get-apt يك مدير بسته خط فرماني و يك رابط خوب براي كار با APT) پايين ترين لايه ي مديريت بسته ها كه Ubuntu استفاده مي كند) است.

براي دانلود و نصب برنامه ها در ترمينال از يكي از دو دستور زير استفاده مي كنيم :

sudo aptitude install x

# sudo apt-get install x

توجه داشته باشيد در مثال هاي بالا منظور از x نام بسته ي نرم افزار مورد نظر است.مثلا براي نصب نرم افزار VLC و كدك هاي صوتي و تصويري به ترتيب دستورات زير را اجرا مي كنيم:

sudo apt-get install vlc

sudo apt-get install ubuntu-restricted-extras

براي انجام روش هاي بالا حتما بايد به اينترنت متصل باشيد اما راه هايي هم وجود دارد كه نيازي به اينترنت ندارد.در ويندوز مي توان فايل نرم افزار را دانلود يا خريداري كرد و از روي آن فايل برنامه را نصب كرد،در Ubuntu هم اين امكان وجود دارد.

نرم افزار هاي Ubuntu معمولا داراي پسوند deb يا tarball هستند كه من نصب هر دو را توضيح مي دهم:

## **deb**

براي نصب اين بسته ها دو راه وجود دارد،يكي از اين دوراه كليك روي فايل و زدن گزينه ي package Install است.البته اين گزينه در صورتي نمايان مي شود كه تمام وابستگي هاي اين برنامه نصب شده باشد يا خود برنامه آن ها را دارا باشد.

راه ديگر استاده از ترمينال و دستور زير است ولي اين روش غير استاندارد است:

در مثال رو به رو x نام فايل است. deb.x r- dpkg sudo

## **tarball**

فايل هاي با پسوند gz.tar وtgz و 2bz.tar و tar را در اصطلاح بسته هاي tarball مي نامند. اين فرمت ها براي فشرده سازي بكار مي روند بنابراين براي نصب بايد آن ها را از حالت فشرده خارج كنيم. اين كار با كليك راست روي فايل و انتخاب گزينه ي Here Extract امكان پذير است.همچنين با اجراي دستور زير در ترمينال مي توان آن را از حالت فشرده خارج كرد:

# tar -xvzf filename.tar.gz

حال يك فولدر جديد ساخه مي شود كه حاوي فايل هاي نرم افزار است.در اين فولدر فايلي با نام install يا readme وجود دارد كه نحوه ي نصب نرم افزار در آن توضيح داده شده است و بهتر است آن را مطالعه كنيد اما معمولا از اين روش استفاده مي شود:

ابتدا با دستور cd وارد فولدر جديد مي شويم و سپس دستورات زير را به ترتيب اجرا مي كنيم:

./configure

make

make check

make install

شايد در اينترنت براي دانلود نرم افزار به پسوند rpm بر بخوريد،اين پسوند،پسوند فايل هاي اجرايي توزيع هاي شركت Redhat است(توزيع هايي مانند Redhat,Fedora,OpenSUSE(.حال اگر فايلي با اين پسوند را دانلود كرديد مي توانيد با ابزار alien آن را به فرمت deb تبديل كنيد.براي نصب اين ابزار دستور زير را در ترمينال اجرا كنيد:

sudo apt-get install alien

پس ز نصب براي تبديل دستور زير را اجرا كنيد:

sudo alien filename.rpm

تمامي نرم افزار هايي كه نصب كرده ايد در مسير archives/apt/cach/var ذخيره مي شوند و شما مي توانيد با

Backup گرفتن از اين فولدر در دفعات بعدي نصب Ubuntu از آن استفاده كنيد.

# <span id="page-42-0"></span>**اتصال به اينترنت**

پس از نصب هر سيستم عاملي،يكي از مهمترين كار ها،ايجاد كانكشن براي اتصال به اينترنت است. در اين بخش

نحوه ساخت كانكشن ADSL,Dial-up,Mobile Broadband را توضيح مي دهم.

# **ساخت كانكشن ADSL**

براي اتصال به ADSL ابتدا Dash Home را باز مي كنيم و عبارت Network connection را جستجو مي كنيم و ابزار مربوطه را باز مي كنيم.

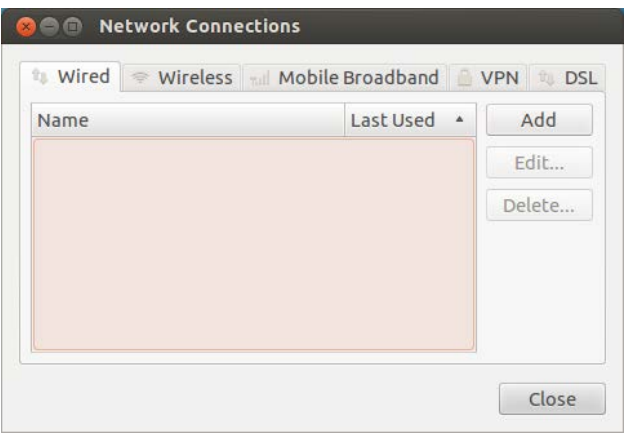

حال به سربرگ DSL مي رويم و گزينه ي Add را انتخاب مي كنيم.

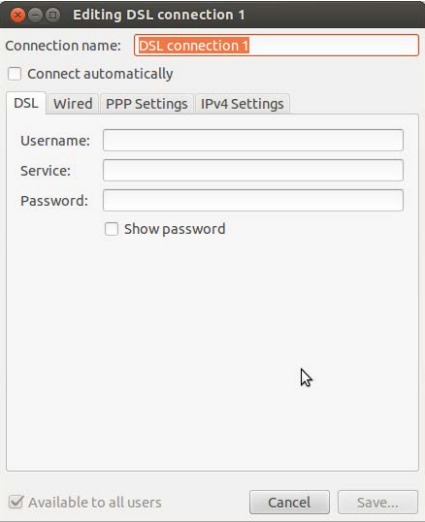

حال تنظيمات مربوط را انجام داده و گزينه ي Save را انتخاب مي كنيم.

# **ساخت كانكشن Broadband Mobile**

براي اتصال به اينترنت از طريق موبايل بايد در Dash Home عبارت Network connection را جستجو كرده و برنامه مربوطه را باز كنيم سپس در پنجره ي جديد به سربرگ Broadband Mobile رفته و روي Add كليك مي كنيم.

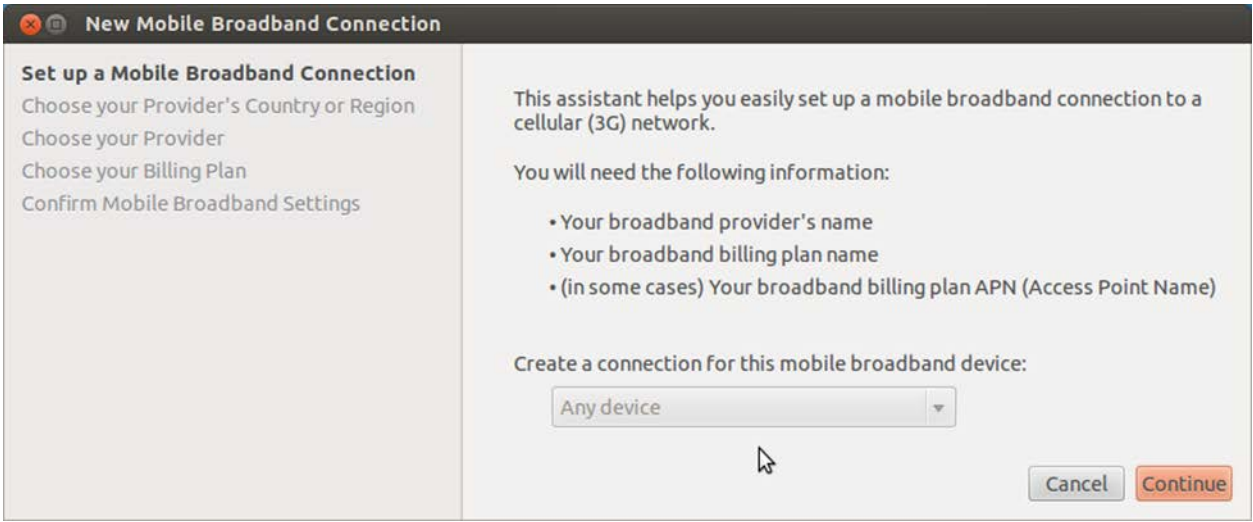

در پنجره جديد،مراحل ساخت Connection را دنبال كنيد.(انتخاب نام كشور و نام اپراتور و...) تا Connection مورد نظر ايجاد شود.

# **ساخت كانكشن up-Dial**

براي اتصال به اينترنت از طريق up-Dial مهمترين چيز داشتن مودم فعال است.براي فعال كردن مودم بايد نوع مودم خود را بدانيد اگر هم مدل مودم را نمي دانيد ابزار Scan Modem را دانلود كنيد.پس از اينكه مدل و نوع مودم خود را فهميديد به دنبال درايور آن براي لينوكس بگرديد.

براي اتصال به اينترنت up-Dial مي توانيد از لينك زير اسكريپتي با نام run.cnxtinstall دانلود كرده و اگر مودمتان شناخته شده باشد مي توانيد از اين اسكريپت براي اتصال راحت تر استفاده كنيد.

## [www.linuxant.com/drivers/hsf/full/archive/cnxtinstall.run](http://www.linuxant.com/drivers/hsf/full/archive/cnxtinstall.run)

پس از دانلود و نصب درايور مخصوص مودم خود وارد ترمينال شويد سپس با كاربر ريشه وارد شويد و دستور زير را اجرا

كنيد:

# pppconfig

در صفحه جديد روي گزينه ي Create كليك كنيد.

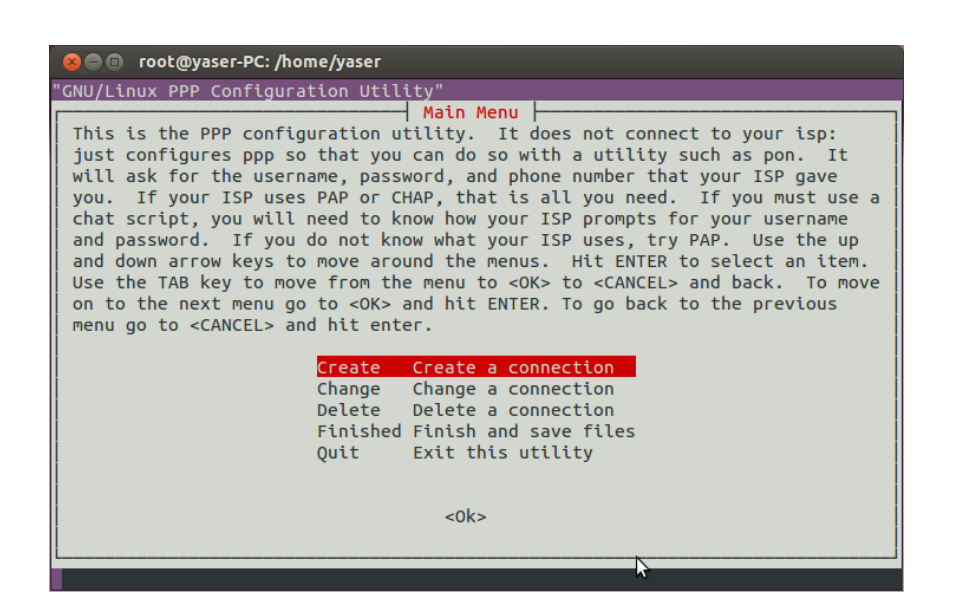

در قسمت provider نام Connection خود را وارد كنيد.

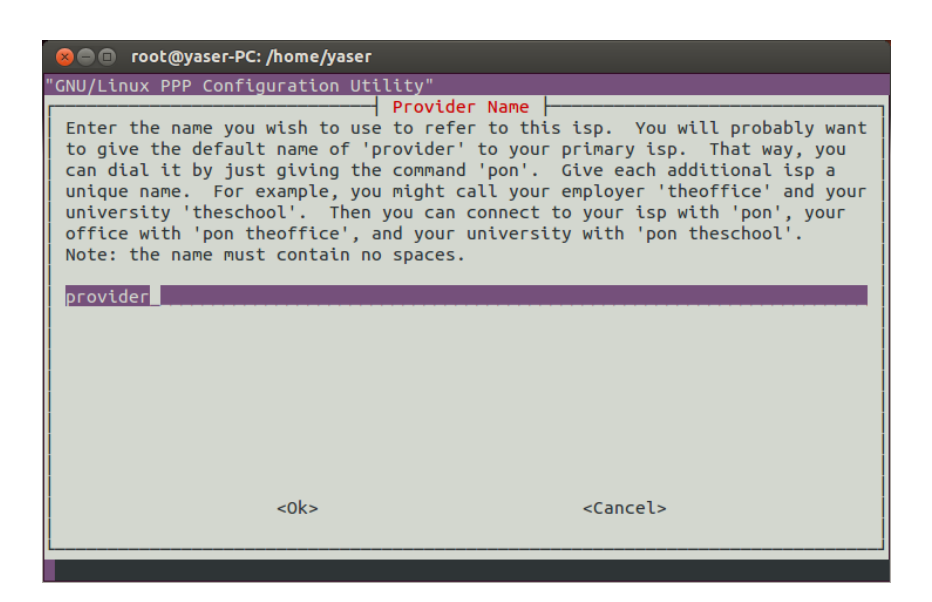

سپس Username و Password و Number Phone را وارد كنيد و در انتها Finish را انتخاب كنيد.

در قسمت بعد گزينه ي PAP را انتخاب كنيد.

از اين پس براي اتصال به اينترنت و قطع اتصال دستورات زير را به ترتيب در ترمينال وارد كنيد:

pon connection name

poff

# <span id="page-46-0"></span>**Terminal**

زماني كه كامپيوتر هاي زيادي وجود نداشتند ، كاربران مجبور بودند تا برنامه هاي خودشان را از درگاه هاي خاصي كه در اصطلاح ترمينال ناميده مي شد وارد كامپبوتر كنند و در نهايت نتيجه كارشان را ببينند . از همان موقع به بعد هم اين اصطلاح رايج شد!

در لينوكس براي اينكه بتوان با هسته ارتباط برقرار كرد از يك رابط استفاده مي كنيم كه SHELL يا پوسته ناميده مي شد و اين پوسته توسط همان ترمينال در دسترس قرار مي گيرد.به عبارت ساده تر محيطي است كه بوسيله آن مي توان تمام قسمت هاي لينوكس را با كد نويسي (دستور نويسي) هدايت كرد.محيط ترمينال لينوكس مانند Dos در ويندوز است ولي بسيار پيشرفته تر.

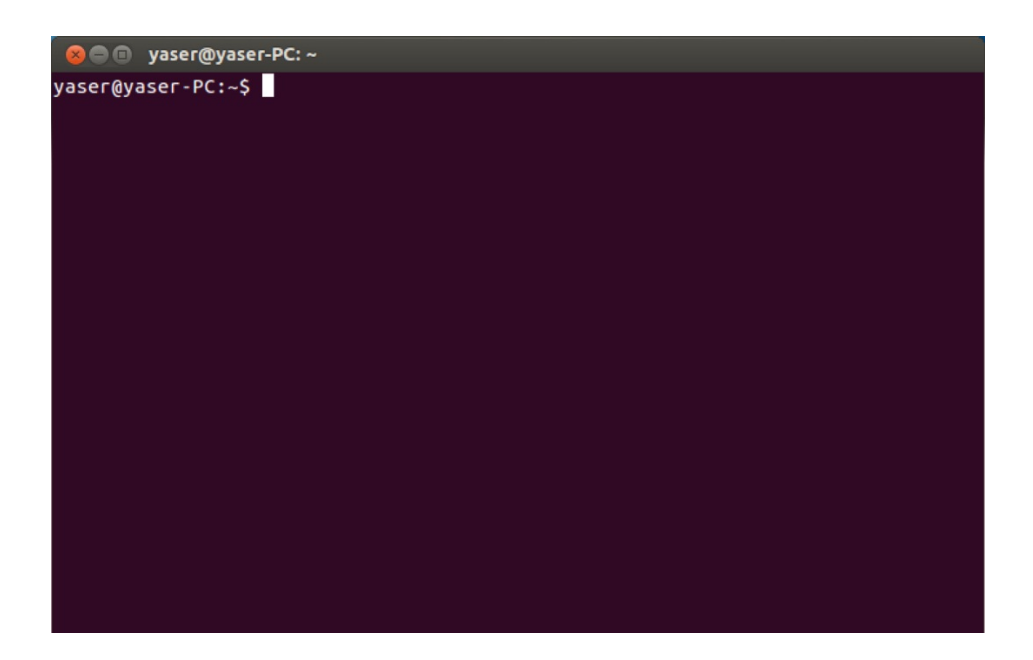

نام هاي ديگر ترمينال عبارتند از:Bash و line-command وخط دستور

در ترمينال هم مانند Dos از كد ها و دستورات خاصي براي اعمال خاص استفاده مي شود.د اين بخش مي خواهم تعدادي از

كد ها و دستورات مهم و پر كاربرد ترمينال را توضيح دهم.

براي دستيابي به ترمينال مي توان در Home Dash كلمه ي Terminal را جستجو كرده و سپس برنامه ترمينال را باز كنيم.

نكته:در محيط ترمينال همه دستورات بايد با حروف كوچك نوشته شوند. و بين حروف كوچك و بزرگ تفاوت قائل مي شويم.

پس از باز كردن ترمينال نوشته اي در اول خط مشاهده مي شود.مانند: \$~:PC-yaser@yaser

حال به تشريح اين نوشته مي پردازيم:

قسمت قبل از @ نام كاربري شماست و قسمت بعد از آن نام دستگاه شما است.

قسمت مهم ديگر نوشته بعد از : و قبل از \$ است،اين قسمت مسير دايركتوري فعال را نشان مي دهد.

نكته: ~ همان مسير yaser/home/ است.

# **دستور cd**

اين دستور مانند دستور cd در Dos مي باشد و براي ورود و خروج در فولدر ها استفاده مي شود.براي استفاد از اين دستور cd را نوشته و نام فولدر مورد نظر را روبه روي آن مي نويسيم.

yaser@yaser-PC:~\$ cd Downloads

براي برگشتن به فولدر ي قبلي دستور زير را اجرا مي كنيم.

cd ..

براي رفتن به ريشه root اين كد را وارد مي كنيم.

cd /

با اين دستور مي توان مسيري را مشخص كرد تا به طور مستقيم وارد آن شويم مانند نمونه زير

cd /home/yaser/Downloads

**دستور ls**

از اين دستور براي نمايش محتويات يك فولدر استفاده مي شود.دستور زير براي نمايش محتويات فولدر جاري استفاده مي شود.

yaser@yaser-PC:~\$ ls

براي نمايش ليست فايل هاي يك مسير بايد دستور را اين گونه وارد كنيم:

yaser@yaser-PC:~\$ ls /home/yaser/Downloads

براي اين دستور سوئيچ هايي هم وجود دارد.براي به كار بردن اين سوئيچ ها به صورت زير عمل كنيد و به جاي a –سوئيچ هاي ديگر را بگذاريد.

yaser@yaser-PC:~\$ ls /home -a

a- با استفاده از اين سوئيچ تمام محتويات از جمله فايل ها و فولدر هاي مخفي و ... نمايش داده مي شود.

- A- مانند a- است با اين تقاوت كه مسيرهاي '.' و '..' را نمايش نمي دهد. كاربرد چنداني ندارد.
	- x- ليست را بر اساس نام مرتب مي كند.
	- t- ليست را بر اساس زمان ساخته شدن مرتب مي كند.
	- s- براي نمايش حجم فايل ها و فولدر ها(بر حسب بايت) به كار مي رود.
		- S- ليست را بر اساس حجم مرتب مي كند.

# **دستور pwd**

از اين دستور براي نشان دادن مسير جاري استفاده مي شود.براي استفاده از اين دستور، pwd را تايپ كرده و Enter را مي

زنيم.

#### **دستور cp**

از اين دستور براي كپي كردن فايل ها استفاده مي شود.براي مثال اگر ما فايلي با نام jpg.yaser را بخواهيم به فولدر home/yaser/Downloads/ كپي كنيم اين چنين عمل مي كنيم:

# yaser@yaser-PC:~/Desktop\$ cp yaser.jpg /home/yaser/downloads

براي اين دستور 3 سوئيچ وجود دارد كه مهمترين آنها سوئيچ r- است.كه براي كپي فولدر ها بكار مي رود.براي استفاده از اين دستور،دستور بالا را تايپ كرده،فاصله اي مي گذاريم و سوئيچ را تايپ مي كنيم.

# **دستور mv**

از اين دستور براي انتقال فولدر ها و فايل استفاده مي شود.براي مثال اگر بخواهيم فايل jpg.yaser را به

home/yaser/Downloads/ انتقال دهيم بايد چنين دستوري را تايپ كنيم:

yaser@yaser-PC:~/Desktop\$ mv yaser.jpg /home/yaser/Downloads

## **دستور rm**

از اين دستور به منظور حذف كردن فايل ها استفاده مي شود.براي مثال اگر بخواهيم فايل jpg.yaser را حذف كنيم،بايد اين دستور را اجرا كنيم:

yaser@yaser-PC:~\$ rm yaser.jpg

مهم ترين سوئيچ اين دستور r –است كه عملكرد و نحوه ي كاربرد آن مانند سوئيچ r –در دستور cp است.مثلا براي حذف فولدر kavir در مسير kavir/yaser/home/ بايد دستور زير را تايپ كنيم:

yaser@yaser-PC:~\$ rm /home/yaser/kavir –r

#### **دستور su**

در لينوكس حداقل دو كاربر وجود دارد كه يكي خود ما هستيم و ديگري كاربر root كه مانند Administrator در ويندوز است.براي ورود به محيط root از اين دستور استفاده مي شود.بدين منظور ما su را تايپ كرده و Enter را مي زنيم سپس پسورد كاربر root را وارد مي كنيم و دوباره Enter.

اگر در آخر خط فرمان # باشد يعني با كاربر root وارد شده ايد و اگر \$ باشد يعني با كاربر standard وارد شده ايد.براي خروج از محيط root هم دستور exit را وارد مي كنيم.

## **دستور sudo**

از اين دستور هنگامي استفاده مي شود كه بخواهيم عملي را انجام دهيم كه اين عمل تغييرات عمده اي در سيستم بوجود بياورد.مانند پارتيشن بندي.براي استفاده هم sudo را تايپ كرده و دستور مورد نظر را رو به روي آن تايپ مي كنيم و Enter را مي زنيم،سپس پسورد را وارد كرده و دوباره Enter.

#### **دستور man**

اين دستور براي كمك به ماست.اگر اين دستور را قبل از هر دستوري وارد كنيم،اطلاعاتي درمورد دستور مورد نظر به ما مي دهد.مثلا براي بدست آوردن اطلاعاتي درباره ي دستور pwd بايد دستور زير را وارد كنيم:

yaser@yaser-PC:~\$ man pwd

پس از اجراي اين دستور محيطي باز مي شود كه توضيحات در آن آمده و با كليد هاي جهتي،End،Home،Up Page و down Page مي توانيد تمام توضيحات را ببينيد.براي خروج از اين محيط هم بايد كليد q را فشار دهيد.

# **دستور mkdir**

اين دستور به منظور ايجاد يك فولدر جديد استفاده مي شود.براي استفاده از دستور mkdir را تايپ كرده و نام فولدر جديد را پس از يك فاصله تايپ مي كنيم.مثلا براي ايجاد يك فولدر با نام kavir اين چنين عمل مي كنيم:

yaser@yaser-PC:~\$ mkdir kavir

# **دستور rmdir**

از اين دستور براي حذف فولدر ها استفاده مي شود.نحوه ي كاربرد اين دستور مانند دستور mkdir است.

# **دستور ./**

از اين دستور براي اجراي فايل هاي اجرايي استفاده مي شود.براي استفاده از اين دستور بايد آن را نوشته و سپس نام فايل را پس از آن بنويسيم.(اگر فايل اجراي نباشد با پيغام denied Permission رو به رو خواهيد شد.)

# **apt-get دستور**

اين دستور براي نصب،حذف و آپديت نرم افزار هاي لينوكس بكار مي رود.براي استفاده از اين دستور بايد به صورت زير عمل كنيم:

yaser@yaser-PC:~\$ sudo apt-get install vlc

با اجراي دستور فوق برنامه ي vlc از مخازن رسمي لينوكس شروع به دانلود و نصب شدن مي كند.

براي حذف همين برنامه هم بايد از دستور زير استفاده كنيم:

yaser@yaser-PC:~\$ sudo apt-get remove vlc براي ارتقاع و آپديت كردن تمام نرم افزار هاي لينوكس مي توانيم از دستور زير استفاده كنيم اما اگر مي خواهيد نرم افزار خاصي را آپديت كنيد به آخر اين دستور پس از يك فاصله نام نرم افزار مورد نظرتان را بنويسيد.

yaser@yaser-PC:~\$ sudo apt-get upgrade

مهمترين سوئيچ هاي اين دستور f –و d –هستند.

d- براي مواردي است كه مي خواهيم برنامه اي دانلود شده اما نصب نشود.f- هم براي مواردي است كه برنامه اي خراب شده باشد و ما بخواهيم آن را درست كنيم.

**دستور history**

از اين دستور در مواقعي استفاده مي شود كه كاربر بخواهد ليست تمام كار هايي كه با ترمينال انجام داده را ببيند.اگر كاربر بخواهد براي مثال 10 دستور آخر خود را ببيند بايد پس از كلمه ي history و يك فاصله عدد 10 را تايپ كند.

yaser@yaser-PC:~\$ history 10

yaser@yaser-PC:~\$ file index.html

برای پاک كردن history هم از سوئيچ c− استفاده مي شود. vaser@yaser-PC:~\$ history -c

# **دستور file**

از اين دستور براي نمايش توضيحاتي مبني بر پسوند فايل ها استفاده مي شود.براي مثال براي نمايش توضيحات پسوند فايل index.html دستور زير را اجرا مي كنيم:

كه خروجي آن بدين صورت خواهد بود: index.html: HTML document text

## **دستور nano**

از اين دستور براي ويرايش و ايجاد فايل هاي متني ايجاد مي شود.براي مثال اگر بخواهيم فايلي متني به نام yaser.txt ايجاد كنيم يا آن را باز كنيم،بايد دستور زير را وارد كنيم:

yaser@yaser-PC:~\$ nano yaser.txt پس از نوشتن متن مورد نظر براي خروج از كليد هاي X+Ctrl استفاده مي كنيم.براي باز كردن فايل ها هم از همان دستور بالايي استفاده مي كنيم.

## **دستور stat**

اين دستور خصوصيات فايل يا فولدر مورد نظرمان را نشان مي دهد.براي استفاده از اين دستور هم نام فولدر يا فايل مورد نظرمان را رو به روي stat البته با يك فاصله مي نويسيم.مانند:

yaser@yaser-PC:~\$ stat yaser.jpg

## **دستور logout**

اين دستور براي خارج شدن كاربران از محيط كار است.

#### **دستور reboot**

اين دستور كامپيوتر را مجددا راه اندازي مي كند.البته بايد براي استفاده از اين دستور با كاربر root وارد شويد.(دستور su(

## **دستور halt**

استفاده از اين دستور باعث خاموش شدن كامپيوتر مي شود.براي اجراي اين دستور هم بايد با كاربر root وارد شويد.

# **bunzip2,bzip2,tar,gzip,gunzip سازي فشرده دستورات**

براي فشرده سازي و استخراج فايل هاي فشرده از دستورات gunzip,gzip tar2,bzip2,bunzip استفاده مي شود.

## *bunzip2,bzip2*

براي فشرده كردن يك فايل مانند jpg.y بدين صورت عمل مي كنيم: jpg.y bzip \$~:PC-yaser@yaser پس از اجراي دستور فوق پسودند 2bz به فايل اضافه شده و فايل فشرده مي شود.

براي استخراج فايل هم از دستور 2bunzip استفاده مي شود.روش استفاده از اين دستور هم مانند دستور فوق است.

## *gunzip,gzip*

اين دستورات هم مانند دستورات قبل عمل مي كنند،gzip براي فشرده سازي و gunzip براي استخراج فايل هاي فشرده است.

#### *tar*

اين دستور از همه كامل تر و محبوب تر است و مي توان چند فايل و فولدر را در يك فايل فشرده كرد.

روش استفاده:

[نام فايل ها و فولدر ها] [نام فايل جديد] [سوئيچ ها] yaser@yaser-PC:~\$ tar

# سوئيچ ها:

c- براي ايجاد يك آرشيو جديد بكار مي رود.

t- فهرست فايل هاي tar شده را نشان مي دهد.

v- جريان فايل هاي در حال آرشيو شدن را نشان مي دهد

k- فايل هايي را كه فشرده شده اند را نگه مي دارد.

j- فايل tar را با ابزار 2bzip فشرده مي كند.

z- فايل tar را با ابزار gzip فشرده مي كند. دستور tar عملا فايل را فشرده نمي كند،بلكه همه را در يك فايل جاي مي دهد.براي اينكه فشرده سازي را هم به آن اضافه كنيم بايد سوئيچ هاي j –يا z –را به آن اضافه كنيم.فايل جديدي كه در اين روش با سوئيچ j- آن را ساخته ايم پسوند tbz و فايل جديدي كه با سوئيچ z –بدست آمده پسوند tgz به خود مي گيرند. براي مثال اگر بخواهيم فايل jpg.yaser و فولدر kavir را با دستور tar فشرده كنيم و فايل جديدي به نام tgz.yaser بدست بياوريم،بايد دستور زير را وارد كنيم:

yaser@yaser-PC:~\$ tar –z yaser.tgz /home/yaser/kavir yaser.jpg *rar,unrar* دستورات

اين دستورات براي فشرده سازي و استخراج فايل هاي rar بكار مي رودند.اين برنامه ها به طور پيشفرض در Ubuntu نصب نيستند و بايد آن ها را از مخازن اينترنتي دريافت كنيد.

sudo apt-get install rar sudo apt-get install unrar

براي كار با اين دستورات به مثال هاي زير توجه كنيد.

براي فشره سازي فولدرkavir با فرمت rar و ايجاد فايل جديد با نام rar.yaser

yaser@yaser-PC:~\$ rar a yaser.rar /home/yaser/kavir

براي استخراج فايل rar.yaser هم اين گونه عمل مي كنيم:

yaser@yaser-PC:~\$ rar e yaser.rar

در مثال هاي بالا دو كامند e و a ديده مي شود.كامند a براي ساختن فايل rar و كامند e براي استخراج فايل rar است.

# <span id="page-55-0"></span>**نرم افزار هاي لينوكس**

براي كار با لينوكس بايد نرم افزار هاي آن را بشناسيم تا بنتوانيم به راحتي با آن كار هاي خود را انجام دهيم.در اين بخش به معرفي برخي از نرم افزار هاي لينوكس مي پردازم.

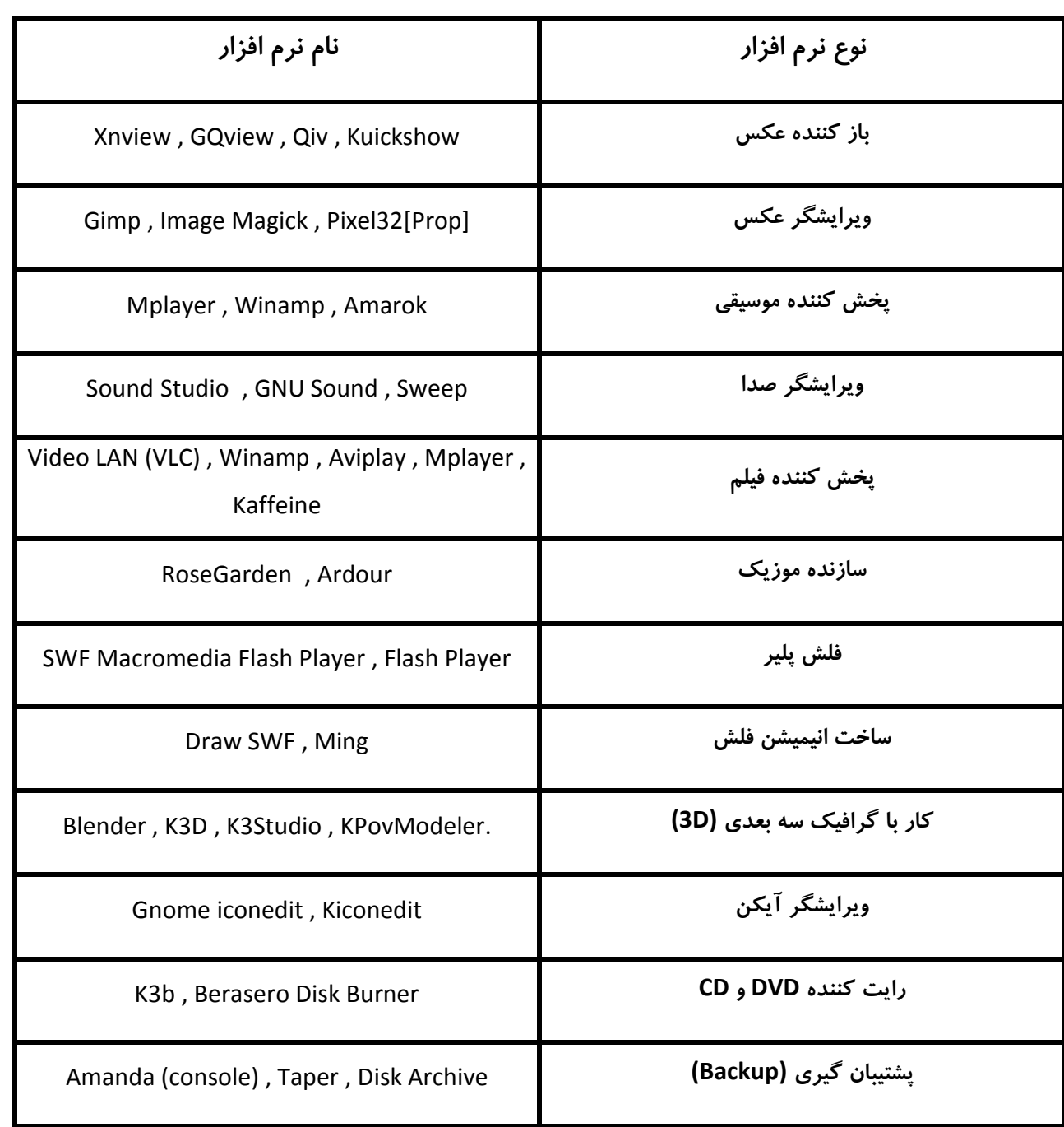

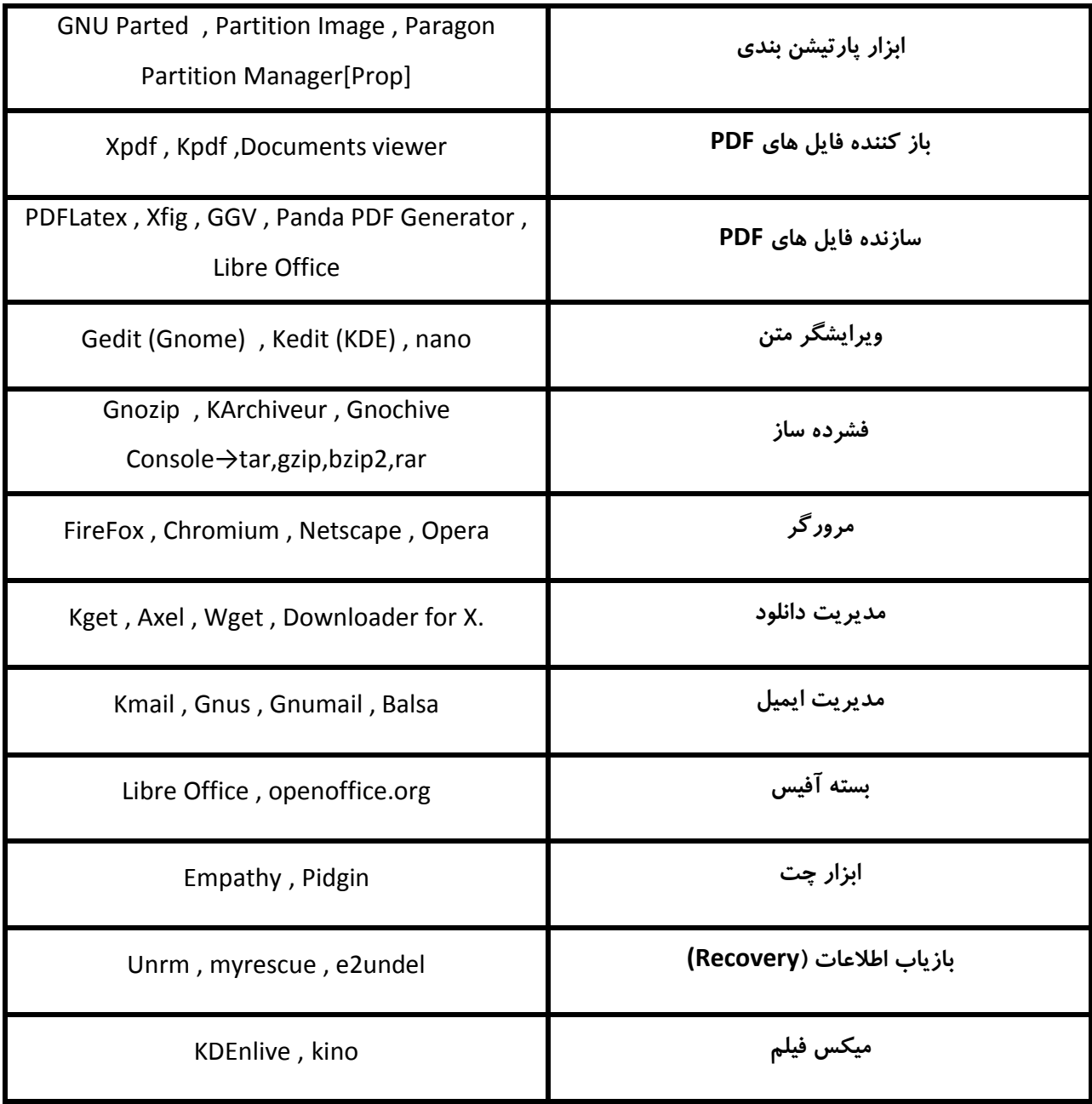

در Office Microsoft چهار نرم افزار Word و Excel و Access و PowerPoint پركاربرد ترين نرم افزار هستند.در معادل لينوكسي Office Microsoft يعني Office Libre هم چهار نرم افزار وجود دارد كه معادل نرم ازار هاي بالا هستند:

Word→Writer PowerPoint→Impress Excel→Cal Access→Base

# **معرفي سايت**

<span id="page-57-0"></span>در ابتداي كار با لينوكس ممكن است به مشكلاتي بر بخوريد.براي حل اين مشكلات مي توانيد مشكل خود را در دو سايت زير (كه در نوع خود بهترين هستند) مطرح سازيد تا جواب خود را از جانب ديگر كاربران دريافت كنيد.

# [www.forum.ubuntu.ir](http://www.forum.ubuntu.ir/)

[www.technotux.com](http://www.technotux.com/)

شما مي توانيد براي يادگيري هرچه بهتر و بيشتر لينوكس (ترجيحا Ubuntu (به سايت هاي زير مراجعه كنيد.

[www.forum.ubuntu.ir](http://www.forum.ubuntu.ir/)

[www.azadrah.net](http://www.azadrah.net/)

[www.linuxblog.ir](http://www.linuxblog.ir/)

[www.ubuntu-ir.blogfa.ir](http://www.ubuntu-ir.blogfa.ir/)

# [www.wiki.ubuntu.ir](http://www.wiki.ubuntu.ir/)

البته سايت ها و وبلاگ هاي بسيار ديگري هم وجود دارند كه مي توانيد از مطالب آنها بهره و از يادگيري لذت ببريد.

و آخرين سايت هايي كه مي خواهم معرفي كنم،فروشگاه هاي مجازي هستند كه مي توانيد توزيع هاي مختلف لينوكس،مخازن

نرم افزاري آن ها و ديگر محصولات مربوط به لينوكس را خريداري كنيد.

[www.linuxshop.ir](http://www.linuxshop.ir/)

[www.shop.sito.ir](http://www.shop.sito.ir/)

**منابع و مآخذ**

[www.gnu.org](http://www.gnu.org/)

[www.gnuiran.org](http://www.gnuiran.org/)

[www.itiran.com](http://www.itiran.com/)

[www.foss.ir](http://www.foss.ir/)

[www.technotux.com](http://www.technotux.com/)

[www.forum.ubuntu.ir](http://www.forum.ubuntu.ir/)

[www.fa.wikipedia.org](http://www.fa.wikipedia.org/)

[www.forum.processing.ir](http://www.forum.processing.ir/)

[www.linuxblog.ir](http://www.linuxblog.ir/)

[www.wiki.ubuntu.ir](http://www.wiki.ubuntu.ir/)

[www.iran-eng.com](http://www.iran-eng.com/)

[www.soalja.com](http://www.soalja.com/)

[www.forum.ferfereh.ir](http://www.forum.ferfereh.ir/)

[www.l.mayak.com](http://www.l.mayak.com/)

[www.ubuntu-ir.blogfa.com](http://www.ubuntu-ir.blogfa.com/)

[www.linuxeman.mihanblog.com](http://www.linuxeman.mihanblog.com/)

[www.kharazmi.org](http://www.kharazmi.org/)

[www.ubuntu.freeblog.ir](http://www.ubuntu.freeblog.ir/)